# 衛生福利部食品藥物管理署

# 西藥專利連結登載系統 使用者(後台)操作手冊

# V1.1

# 中 華 民 國 108 年 11 月

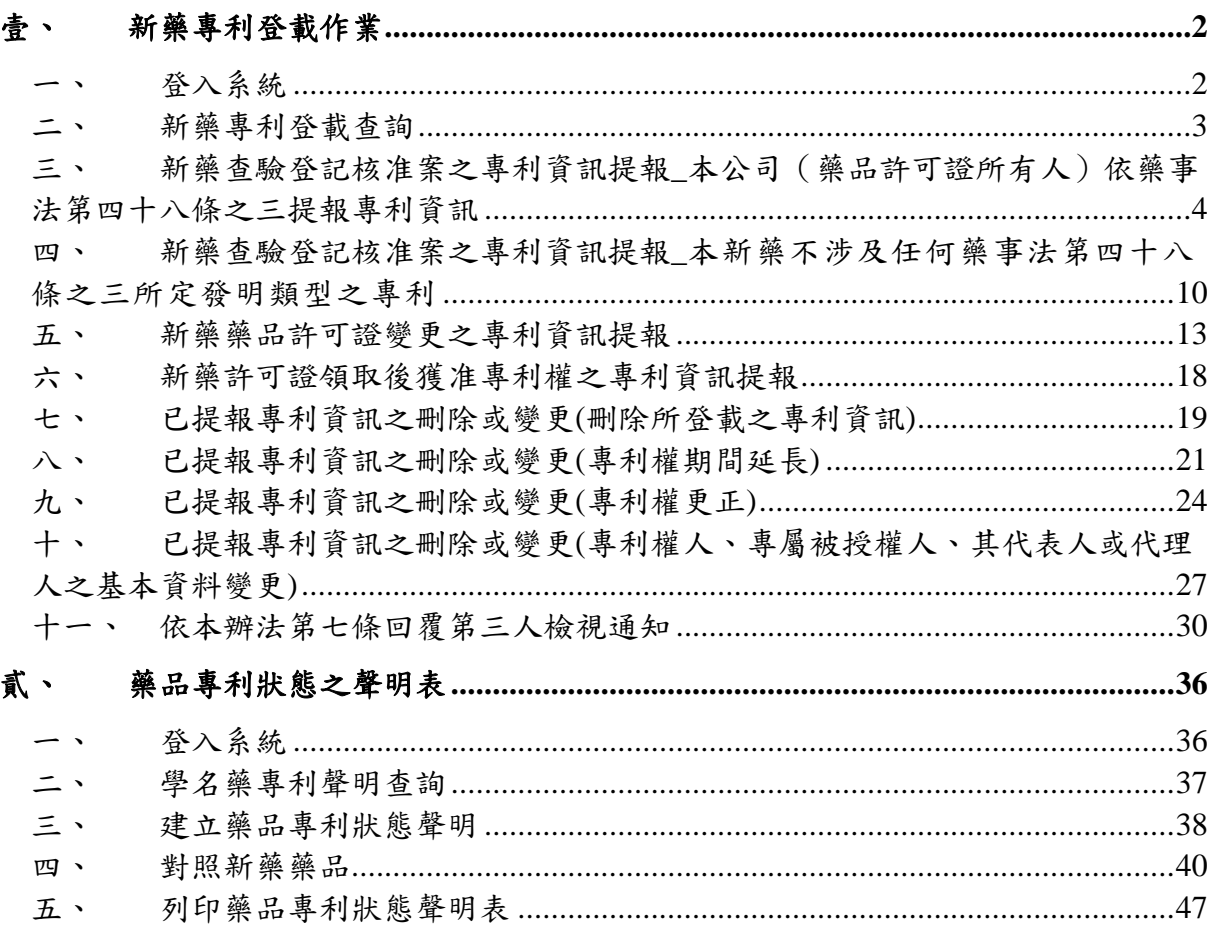

# <span id="page-2-0"></span>壹、 新藥專利登載作業

# <span id="page-2-1"></span>一、 登入系統

1. 「西藥專利登載系統」首頁

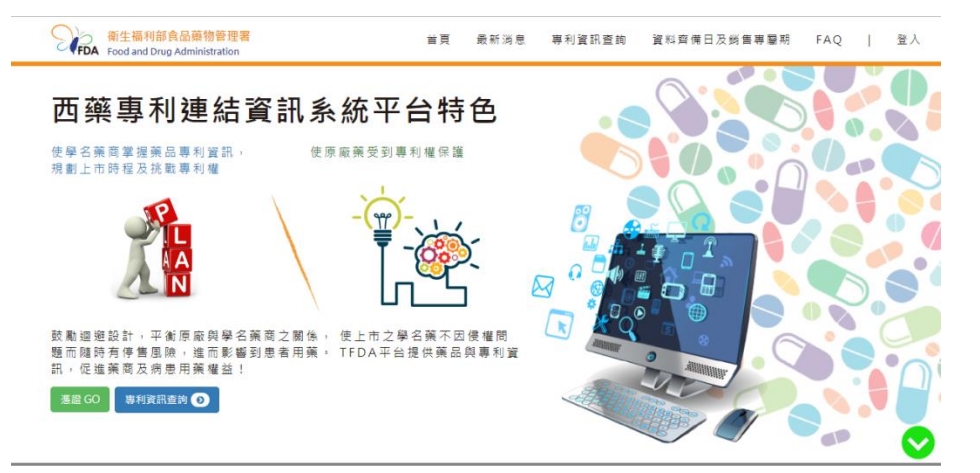

2. 點選 憑證 GO 按鈕,轉址至 e 政府網頁

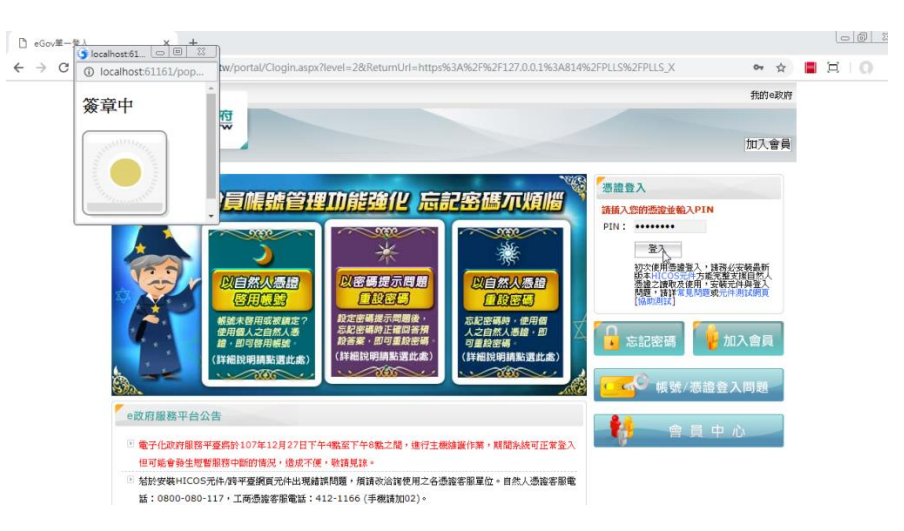

3. 認證成功,轉址至系統登入頁面。輸入帳密,登入後台網頁。

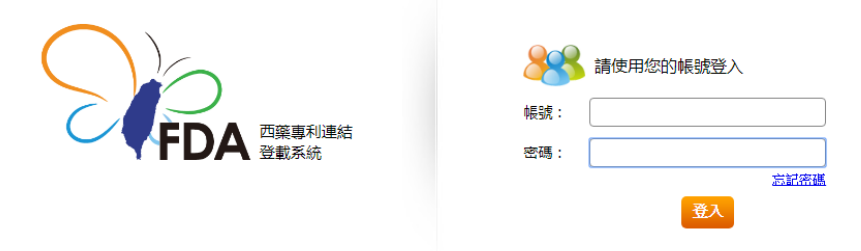

# <span id="page-3-0"></span>二、 新藥專利登載查詢

1. 預設登入新藥專利登載網頁

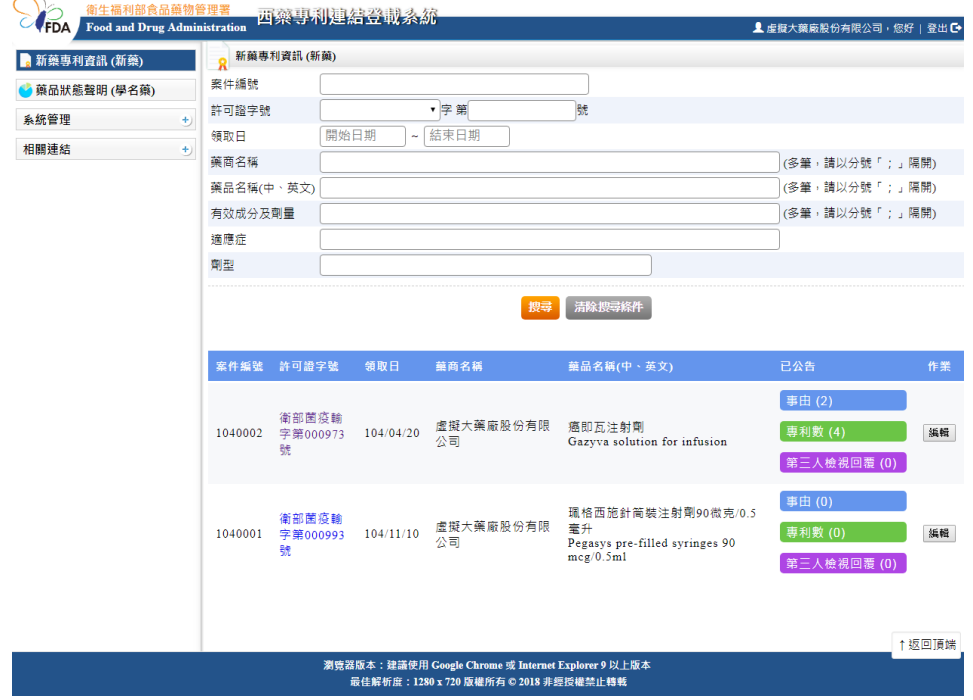

2. 輸入條件查詢

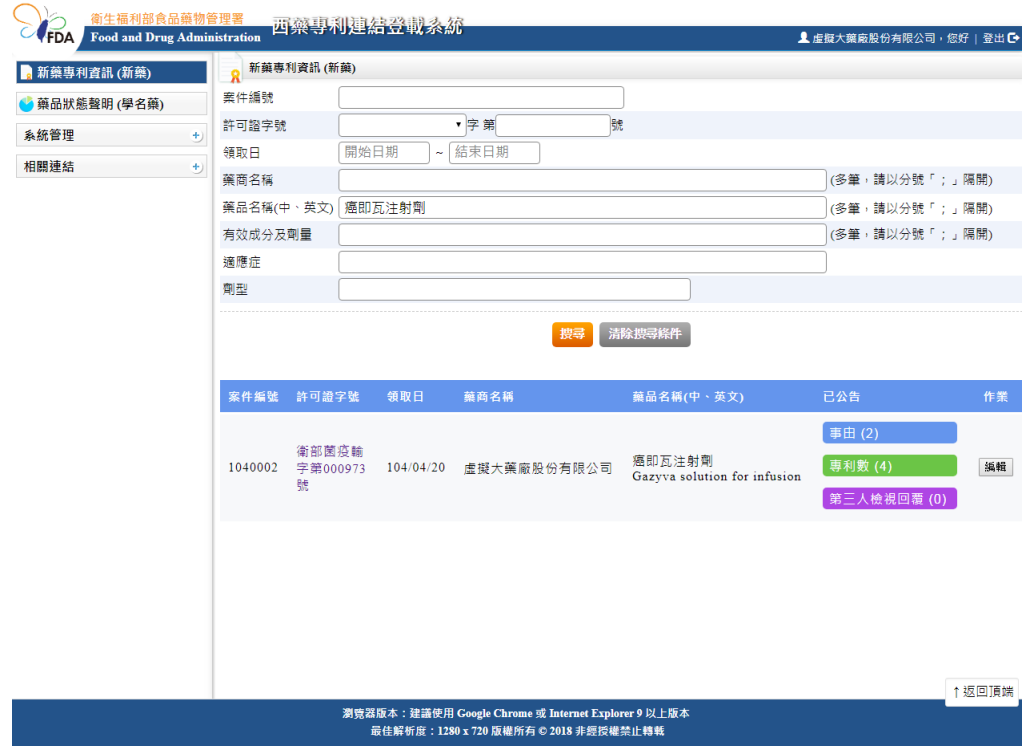

# <span id="page-4-0"></span>三、 新藥查驗登記核准案之專利資訊提報\_本公司(藥品許可證所 有人)依藥事法第四十八條之三提報專利資訊

1. 在「新藥基本資料」頁面,

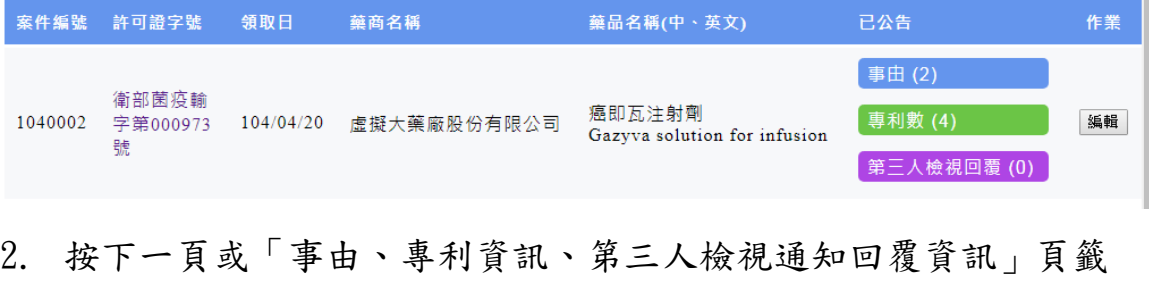

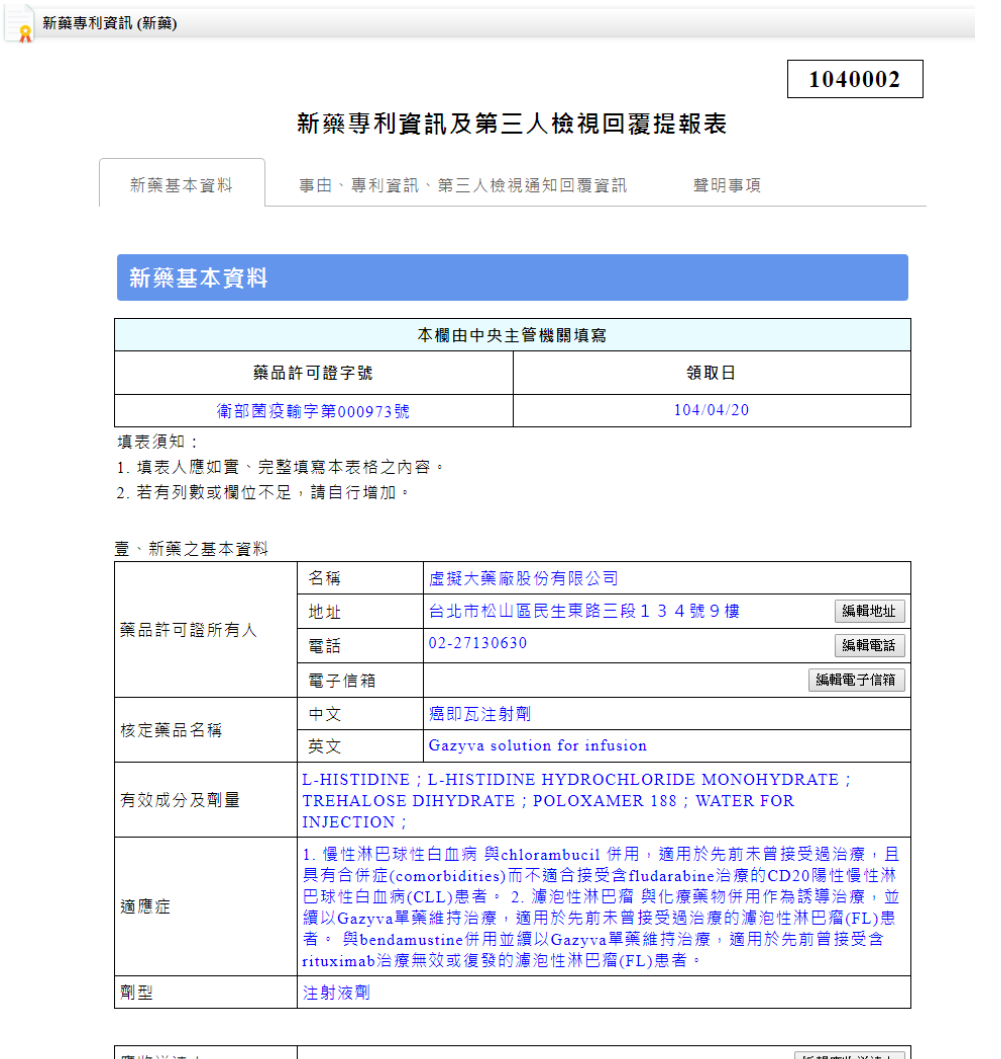

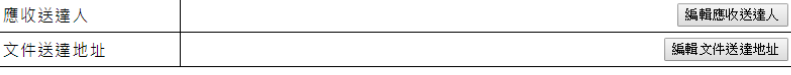

| 返回列表 下一頁

3. 按新增事由

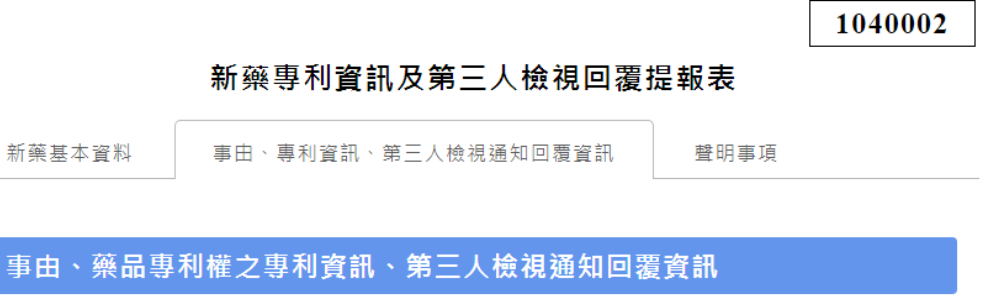

新增事由

4. 在「新藥專利資訊及第三人檢視回覆提報表」選擇「事由」,按「暫存」 紐存檔

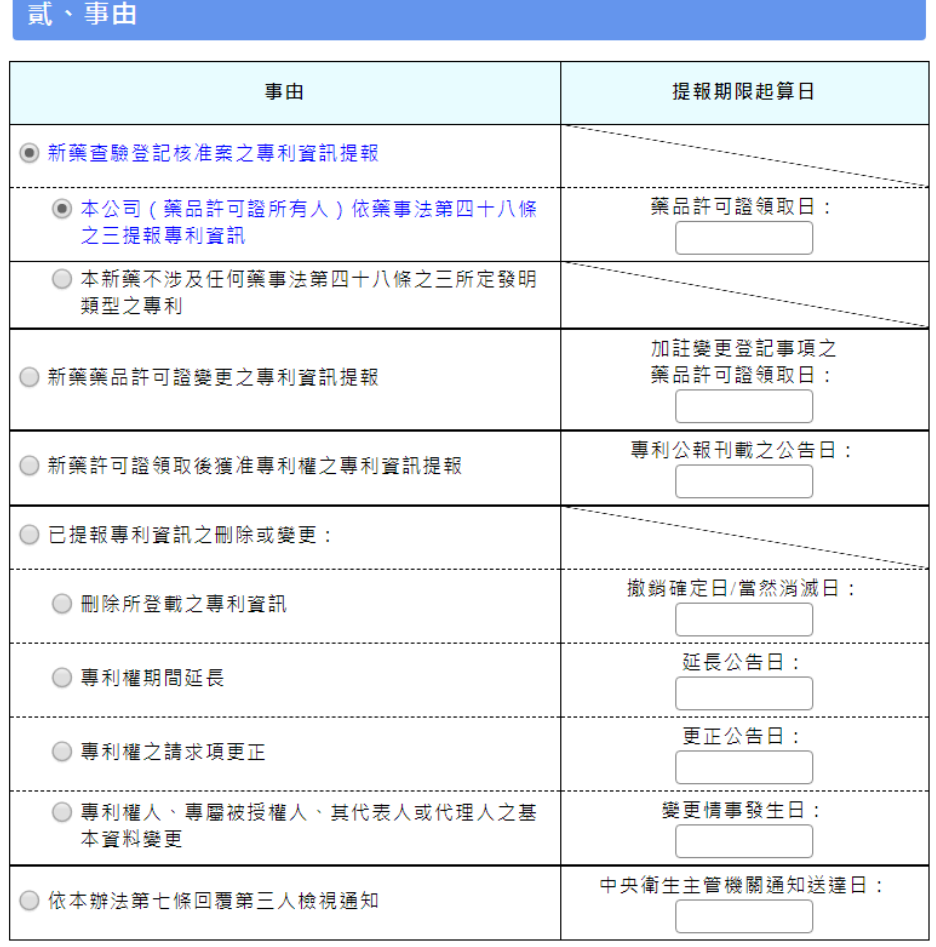

#### 新藥專利資訊及第三人檢視回覆提報表

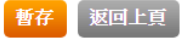

5

5. 系統列出事由、提報期限起算日、專利資訊(證書號、專利名稱)、第三人 檢視通知回覆資訊及暫存及存檔日期時間

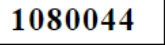

#### 新藥專利資訊及第三人檢視回覆提報表

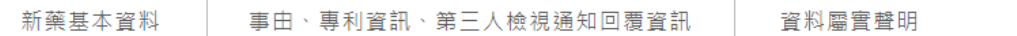

事由、藥品專利權之專利資訊、第三人檢視通知回覆資訊

#### 新增事由

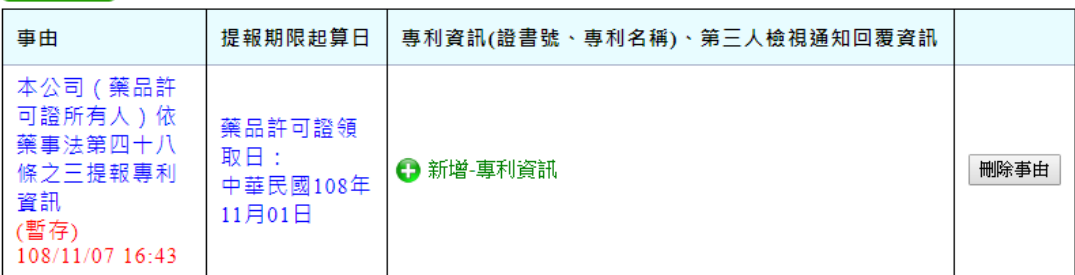

- 6. 按「刪除事由」,可將資料全數刪除
- 7. 按「挑選專利」按鈕,進入專利基本資料頁面
- 8. 輸入專利證書號及\*發明專利名稱及上傳專利證書或核准審定書檔 檔案格式限定 pdf 檔案,每一單一檔案最大為10M。

#### 參、藥品專利權之專利資訊

#### 一、發明專利之基本資料

- 1. 藥品許可證所有人若非專利權人,需同時填寫「專利權人」及「於專利專責機關登記之專屬被 授權人」之兩個欄位。
- 2. 專利權人或專屬被授權人若無位於中華民國之營業所或居住所者,一定要填寫「代理人」欄 位。
- 3. 依據個別專利證書號, 逐一分別填寫下列資料。

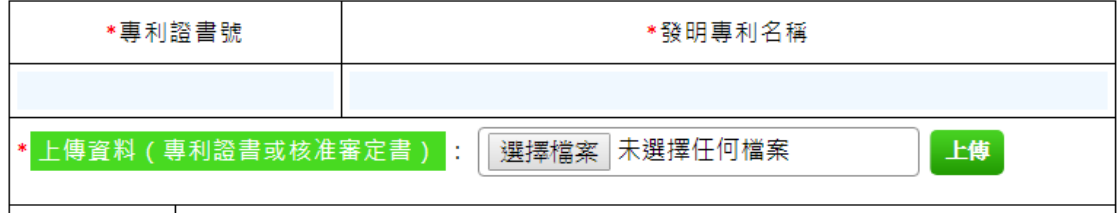

9. 輸入\*專利權始日、\*專利權止日,\*為必填欄位

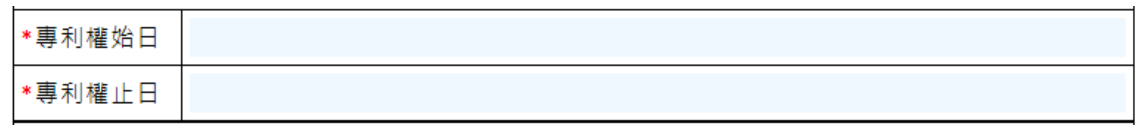

10. \*藥品許可證所有人與專利權之關係(擇一勾選)及上傳檔案

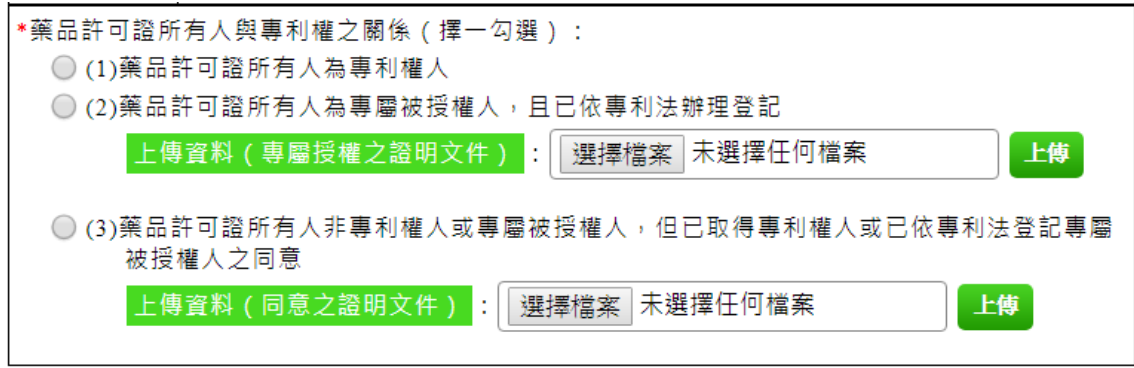

### 11. 填寫專利權人,可按+新增專利權人或是選擇刪除

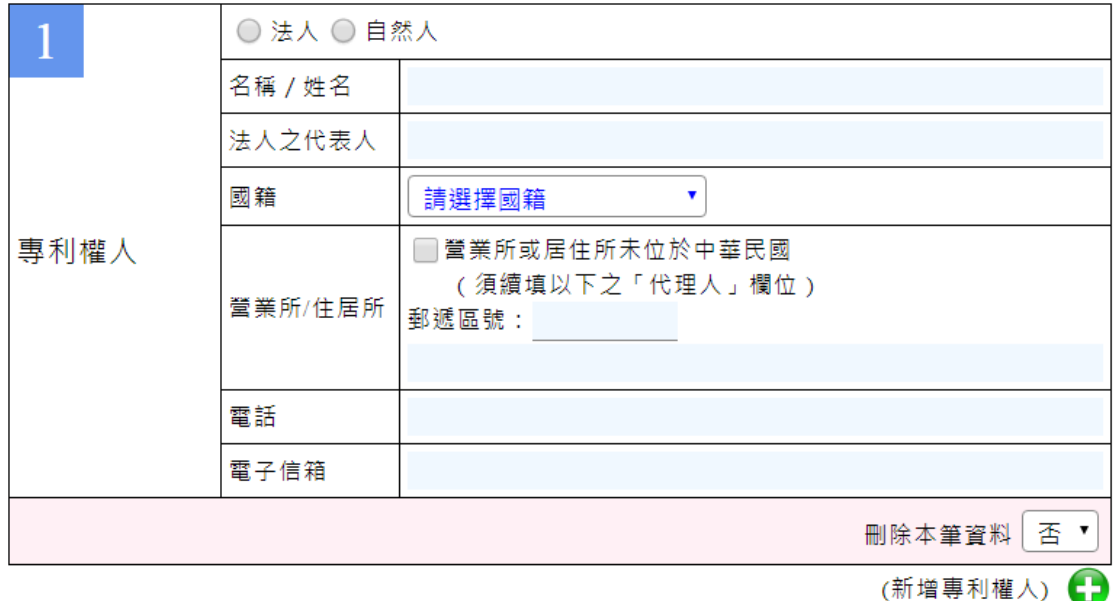

### 12. 填寫專利專責機關登記之專屬被授權人

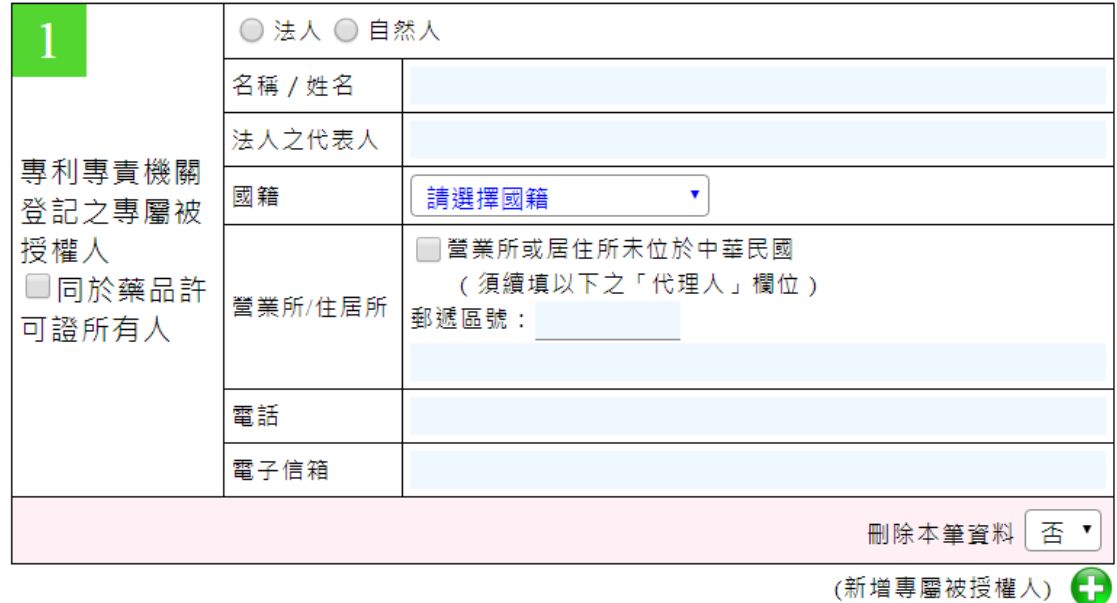

### 13. 填寫代理人及上傳檔案

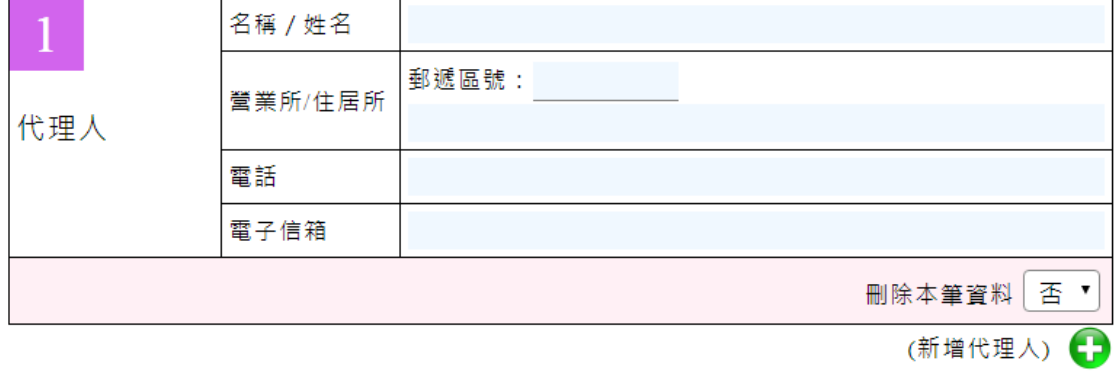

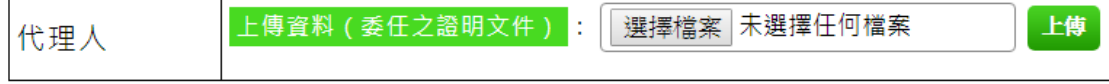

14. 勾選發明專利之詳細資料,可複選

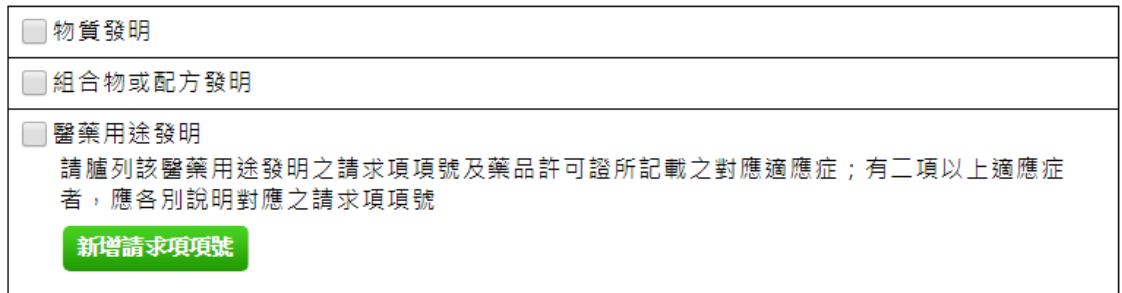

15. 勾選醫藥用途發明時,需輸入請求項項號及藥品許可證所記載之對應適應 症,請求項項號及藥品許可證所記載之對應適應症可輸入多筆。

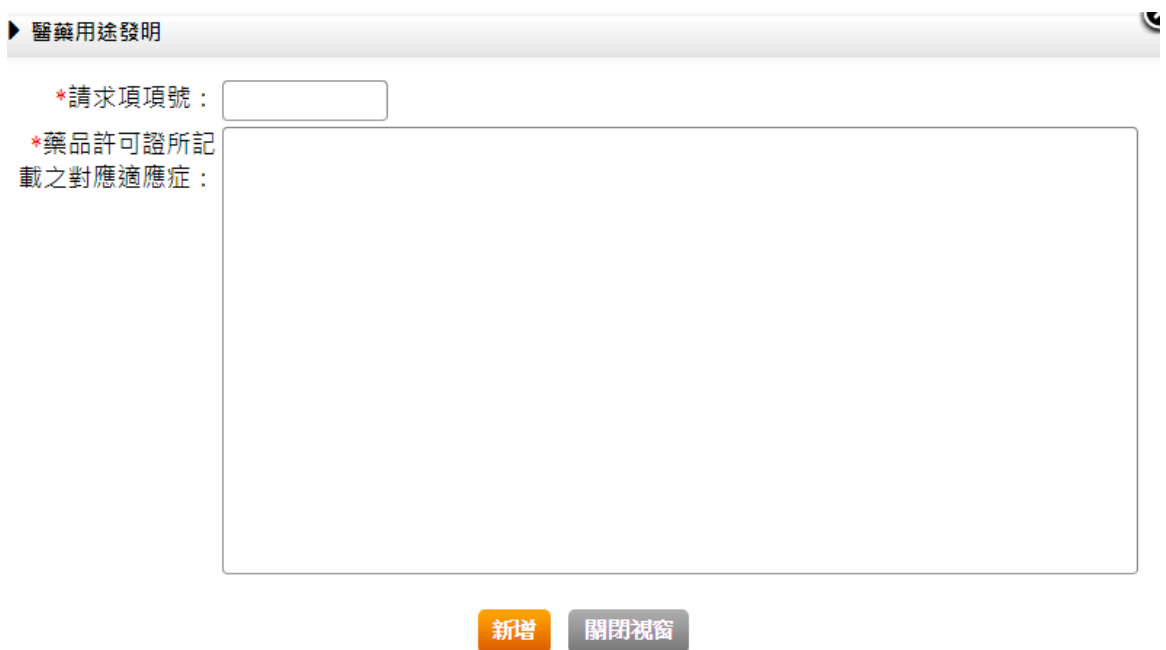

### 16. 選擇資料屬實聲明頁籤,勾選聲明事項後按送出存檔

1080009

新藥專利資訊及第三人檢視回覆提報表

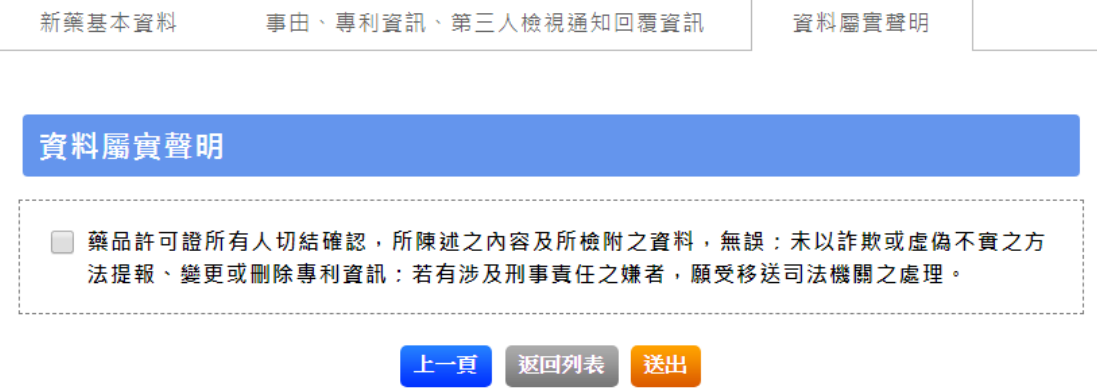

17. 事由資料列表為「上線」,新藥專利資訊可於前台網站查詢。

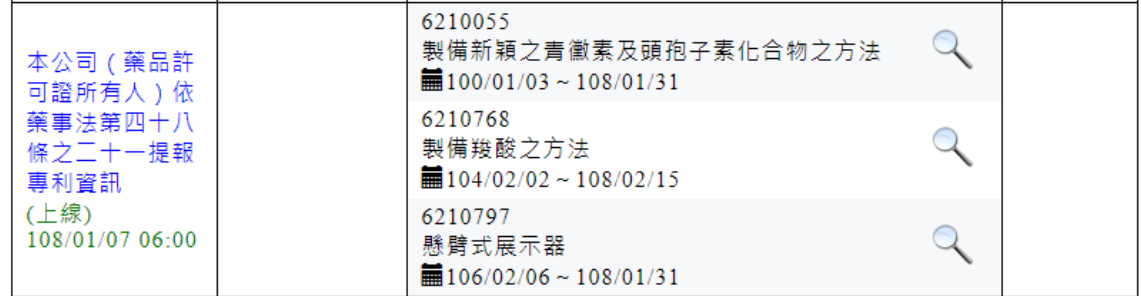

# <span id="page-10-0"></span>四、 新藥查驗登記核准案之專利資訊提報\_本新藥不涉及任何藥 事法第四十八條之三所定發明類型之專利

- 1. 在「新藥基本資料」頁面,按下一頁或「事由、專利資訊、第三人檢視通 知回覆資訊」頁籤
- 2. 按新增事由
- 3. 在「新藥專利資訊及第三人檢視回覆提報表」選擇「事由」,按「暫存」 紐存檔

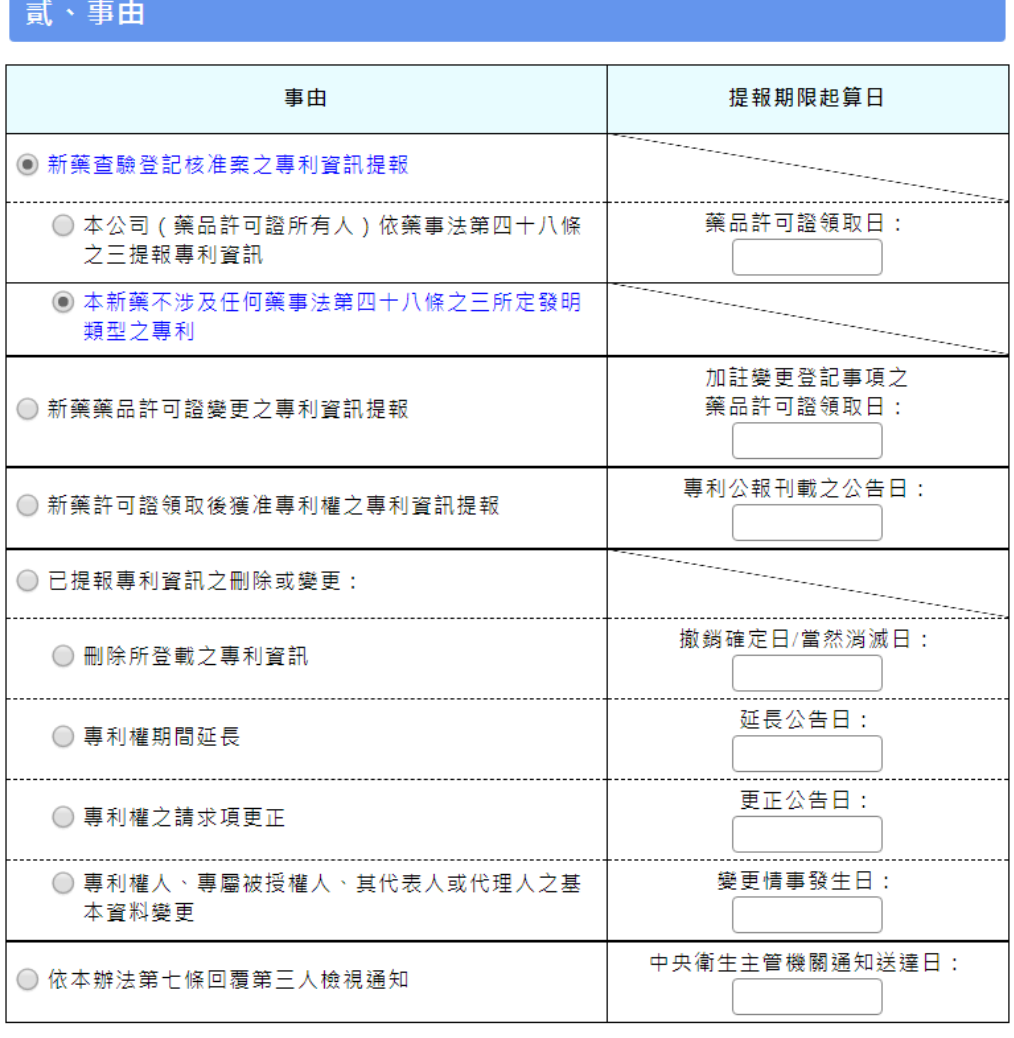

#### 新藥專利資訊及第三人檢視回覆提報表

暫存 返回上頁

 $5.$ 

# 4. 選擇「資料屬實聲明」頁籤。

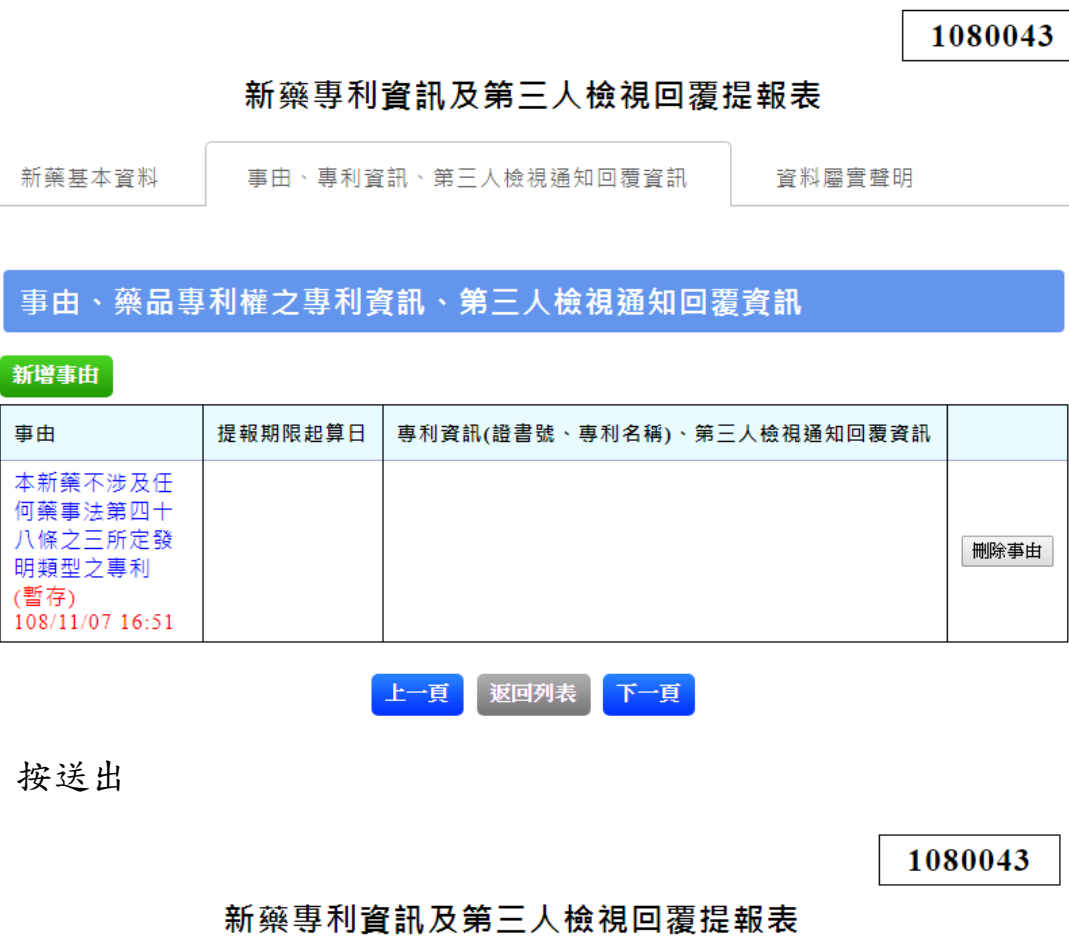

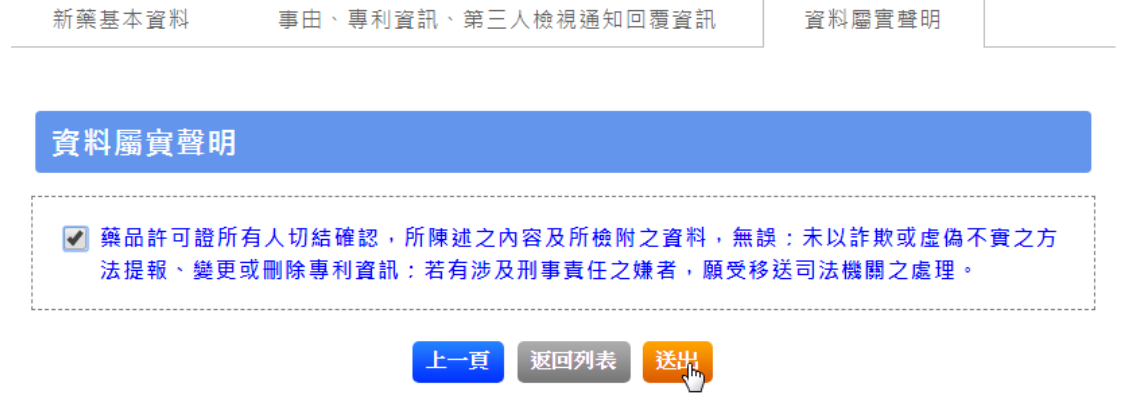

6. 新藥專利資訊可於前台網站查詢。

### 新藥專利資訊 (新藥)

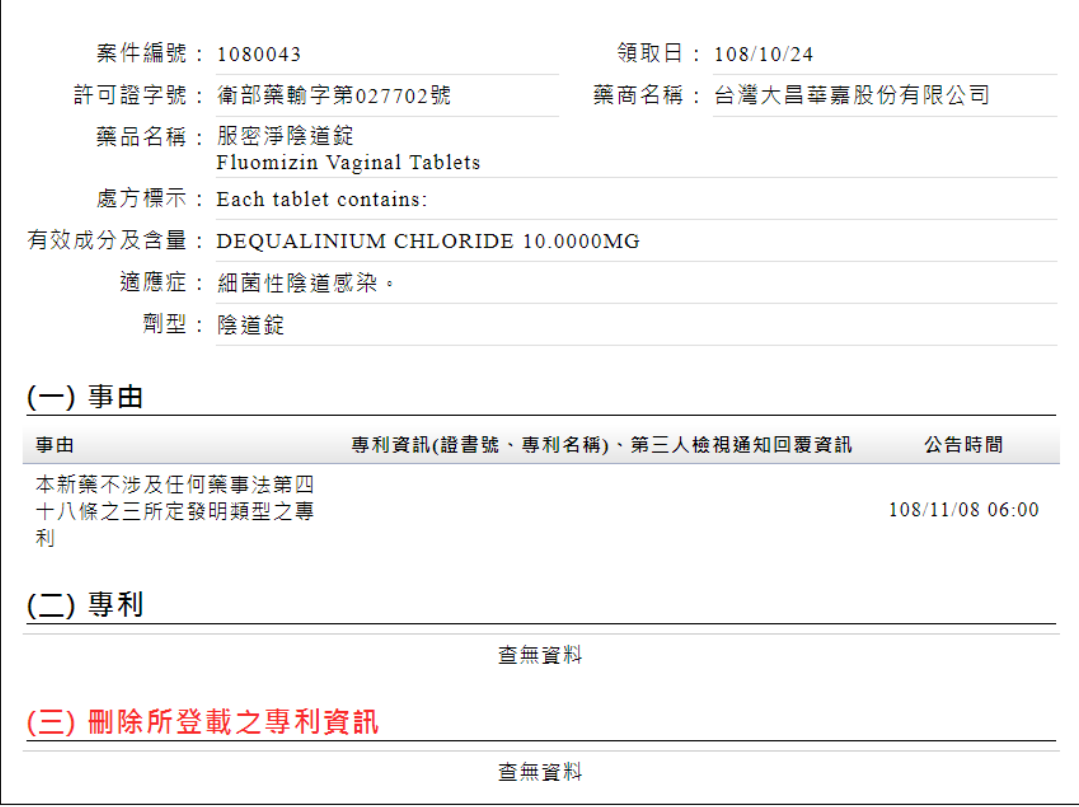

-<br>【 關閉視窗 】<br>*【* 

12

## <span id="page-13-0"></span>五、 新藥藥品許可證變更之專利資訊提報

- 1. 在「新藥基本資料」頁面,按下一頁或「事由、專利資訊、第三人檢視通 知回覆資訊」頁籤
- 2. 按新增事由
- 3. 在「新藥專利資訊及第三人檢視回覆提報表」選擇「事由」,按「暫存」 紐存檔

#### 新藥專利資訊及第三人檢視回覆提報表

### 貳、事由

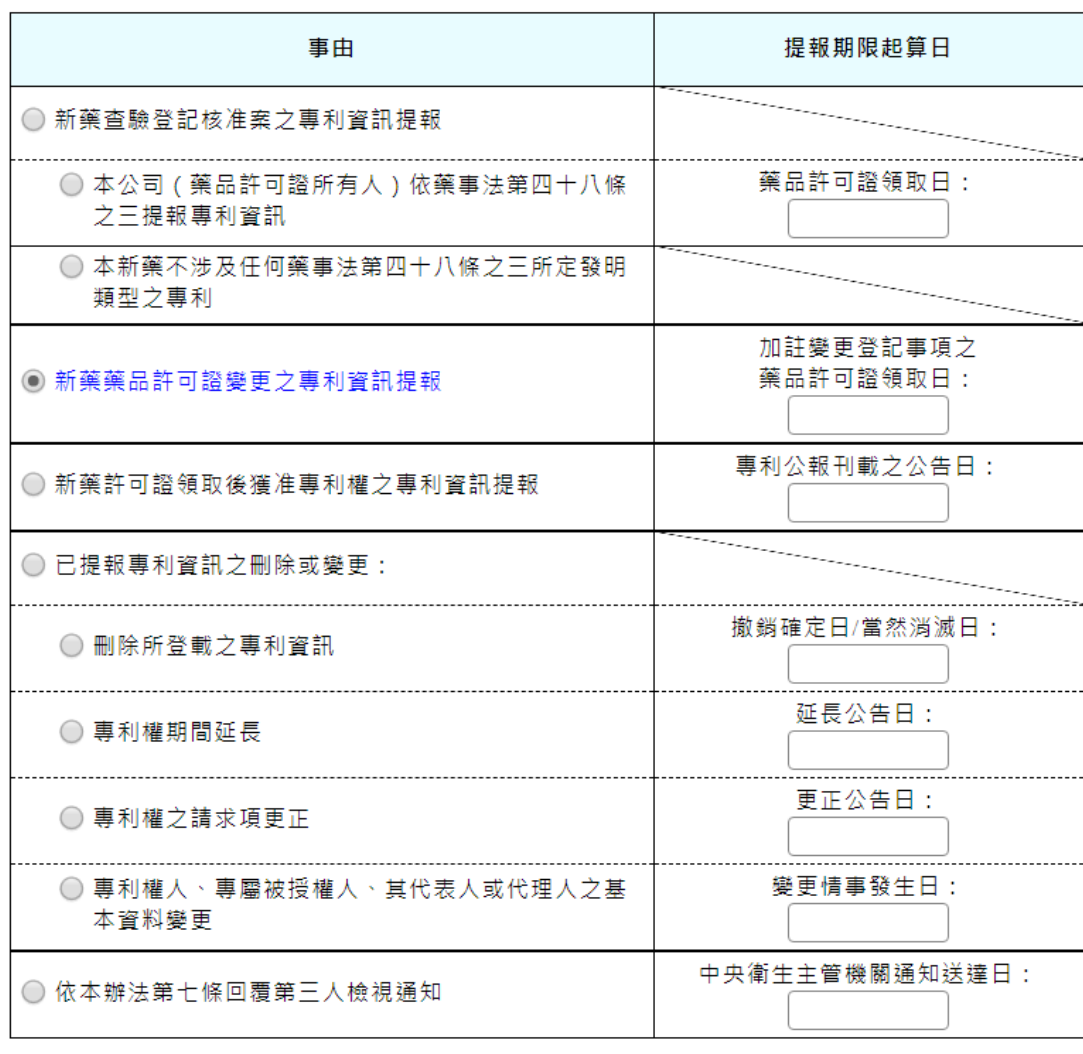

暫存 返回上頁

13

- 4. 藥品許可證領取日不得晚於系統日期,且須於領取日 45 日內完成登 載。
- 5. 本項事由,有二種選項:(1)新增專利證書(2)挑選專利(變更適應症),此 選項是在曾登載過的專利,再新增新的適應症。新增專利證書之作業程序 同【新藥查驗登記核准案之專利資訊提報】。以下範例以挑選專利(變更 適應症)為例。
- 6. 範例: (2)挑選專利(變更適應症)。

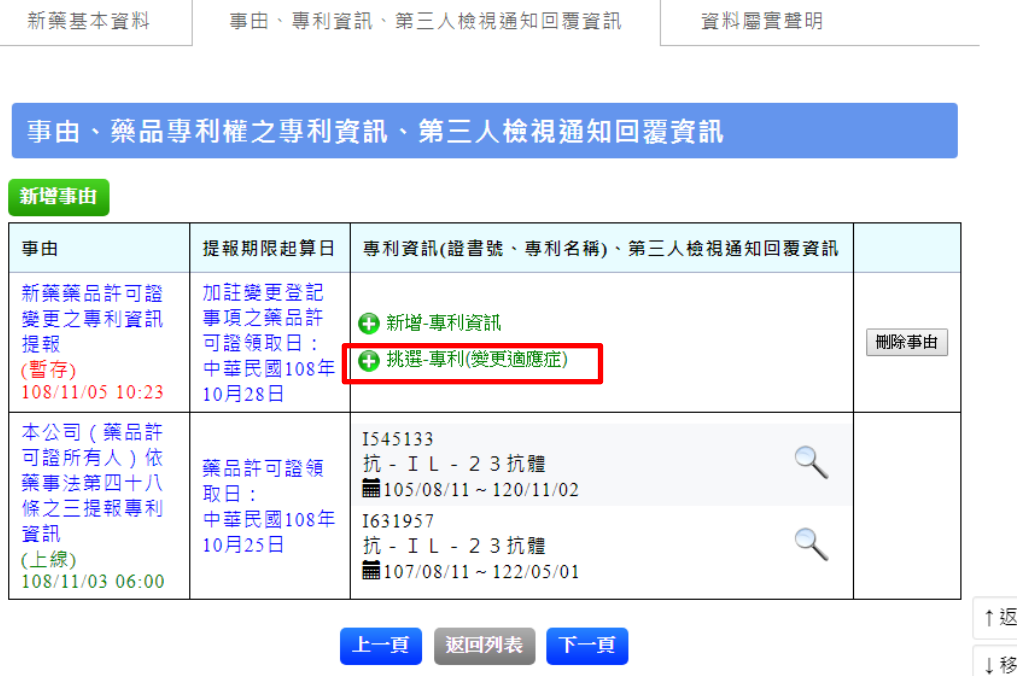

7. 選擇 專利證書號,按挑選

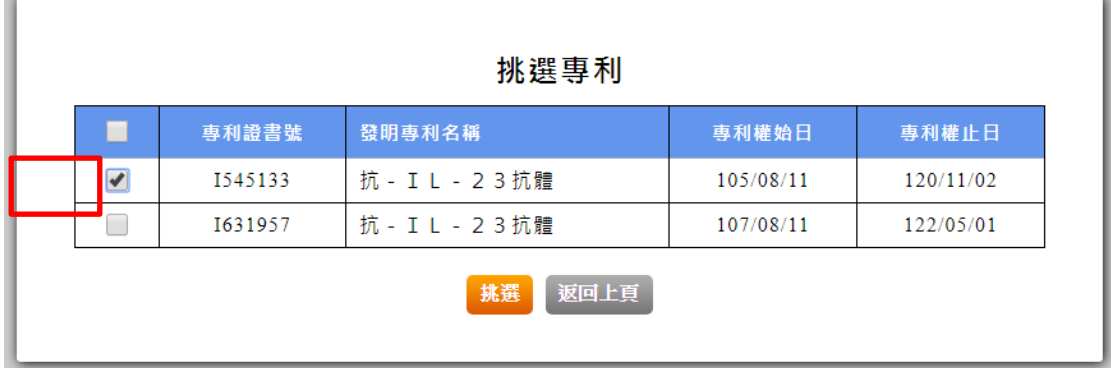

# 8. 編輯已挑選的專利證書

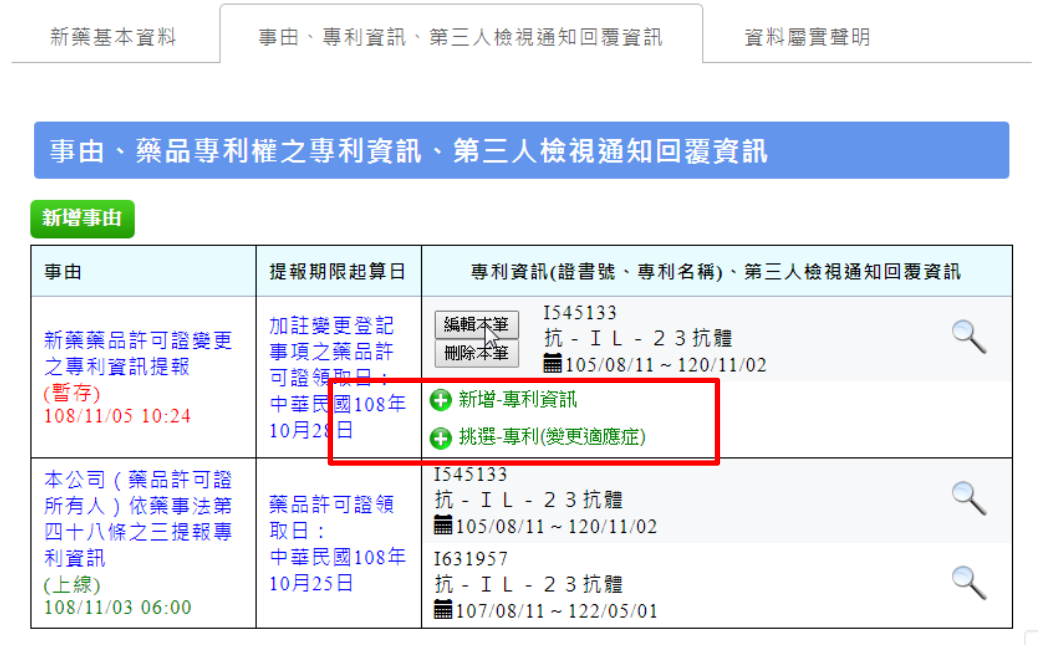

9. 按新增請求項號

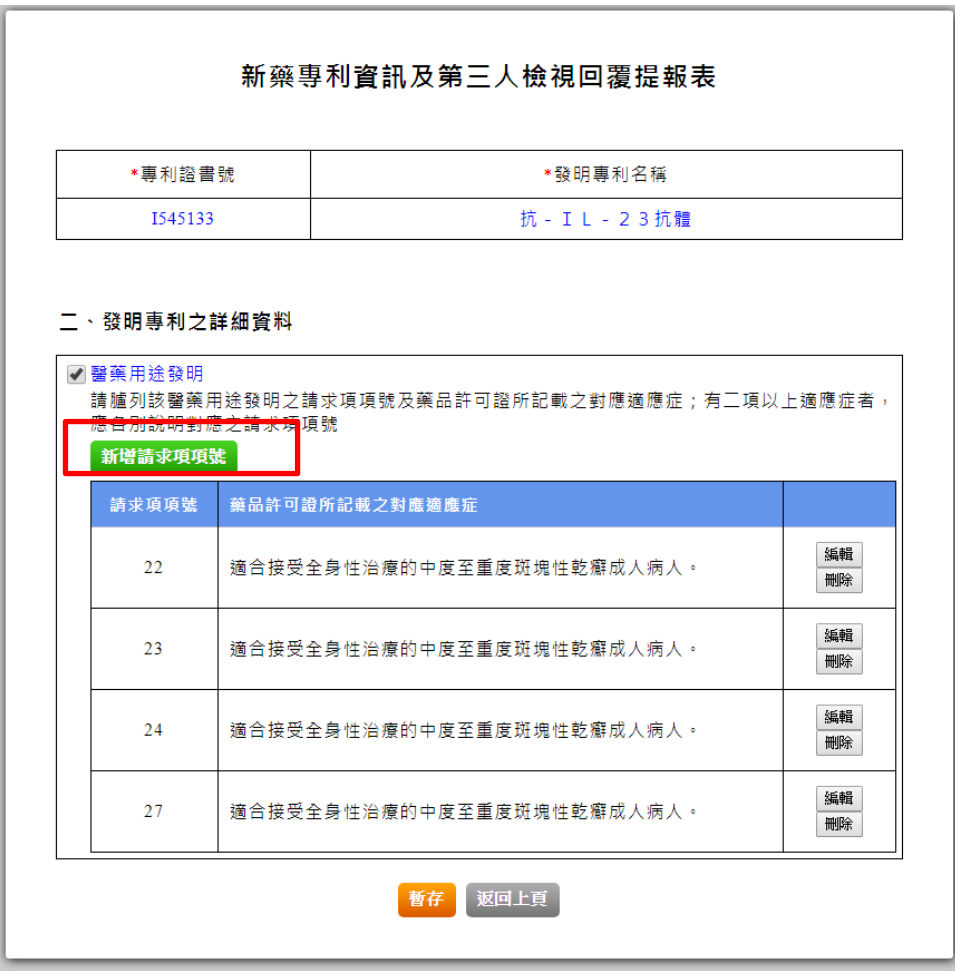

..

10. 輸入請求項及適應症後,按新增

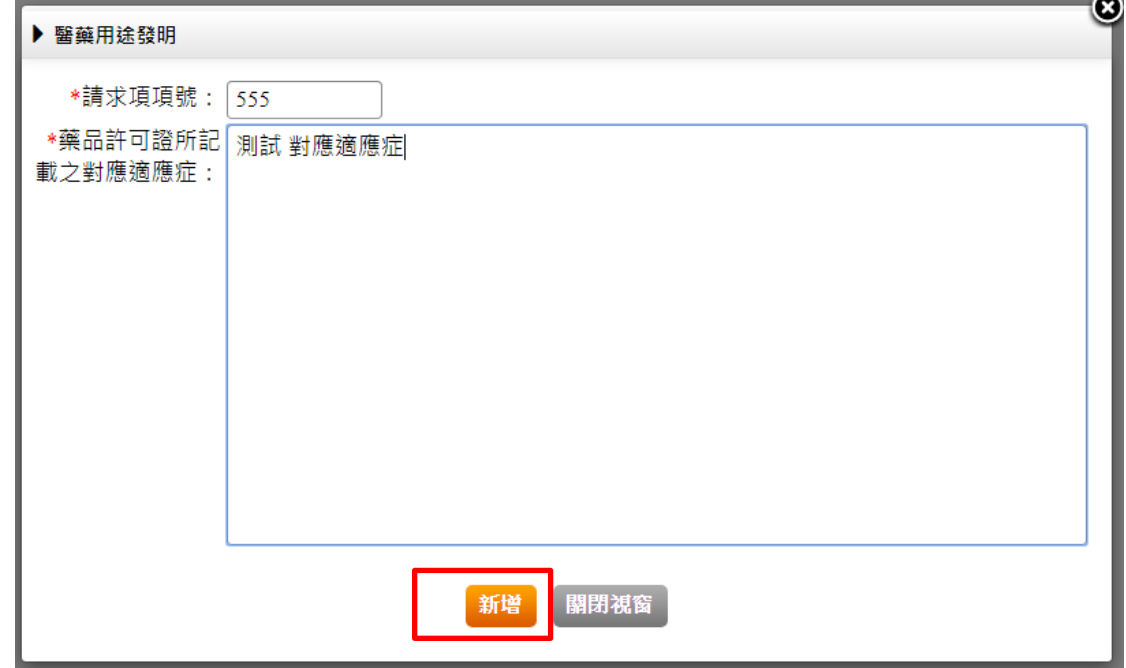

# 11. 新增成功

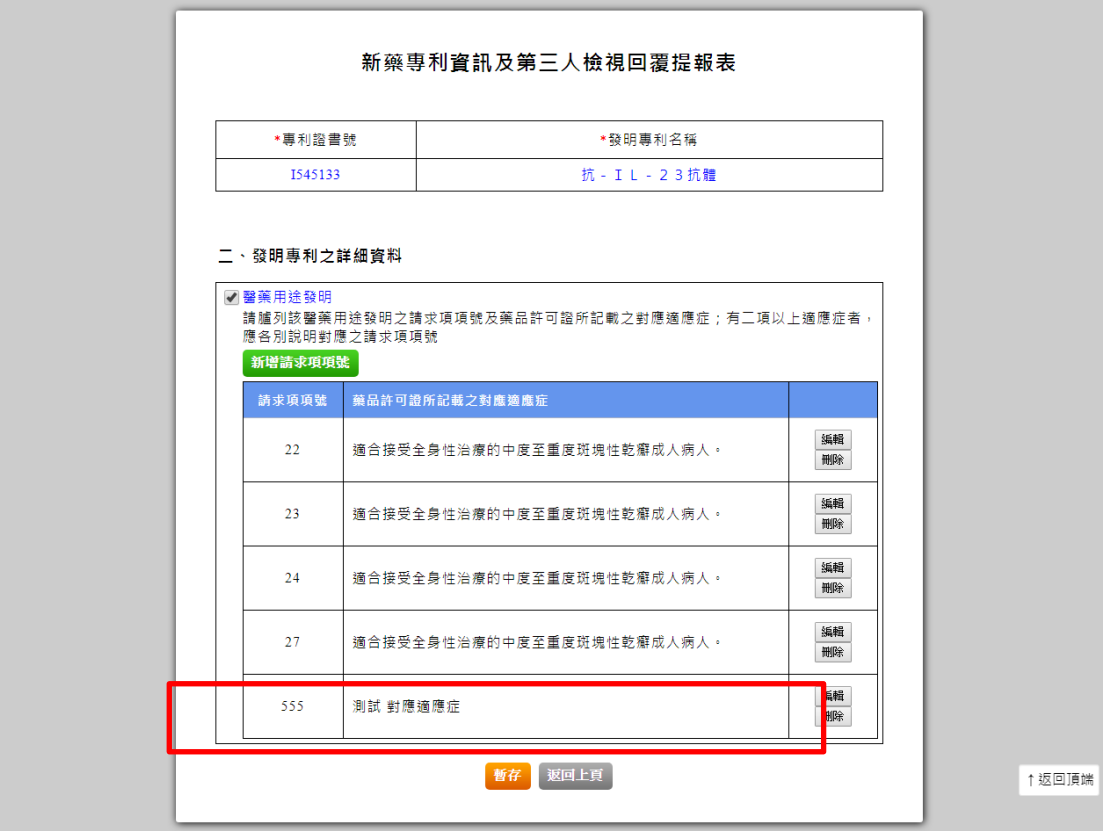

### 12. 事由經送出後,就無法再修改資料

新藥基本資料

事由、專利資訊、第三人檢視通知回覆資訊

資料屬實聲明

### 事由、藥品專利權之專利資訊、第三人檢視通知回覆資訊

新增事由

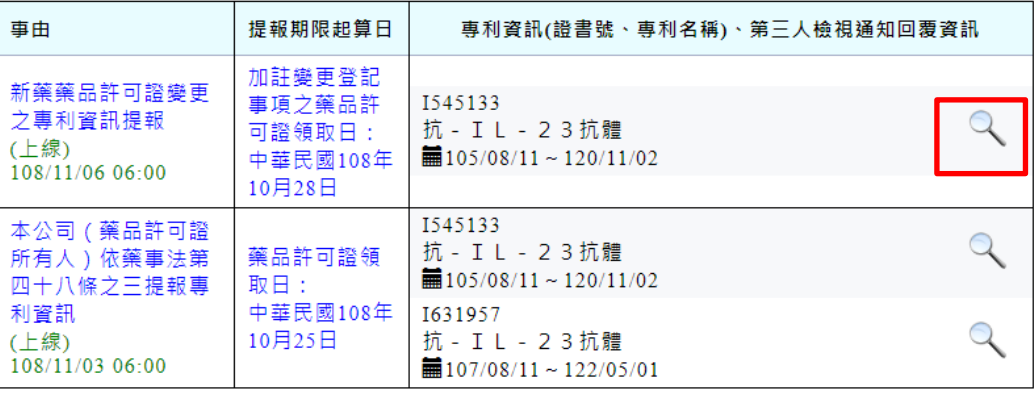

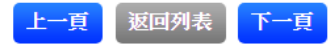

## <span id="page-18-0"></span>六、 新藥許可證領取後獲准專利權之專利資訊提報

- 1. 在「新藥基本資料」頁面,按下一頁或「事由、專利資訊、第三人檢視通 知回覆資訊」頁籤
- 2. 按新增事由
- 3. 在「新藥專利資訊及第三人檢視回覆提報表」選擇「事由」,按「暫存」 紐存檔

#### 新藥專利資訊及第三人檢視回覆提報表

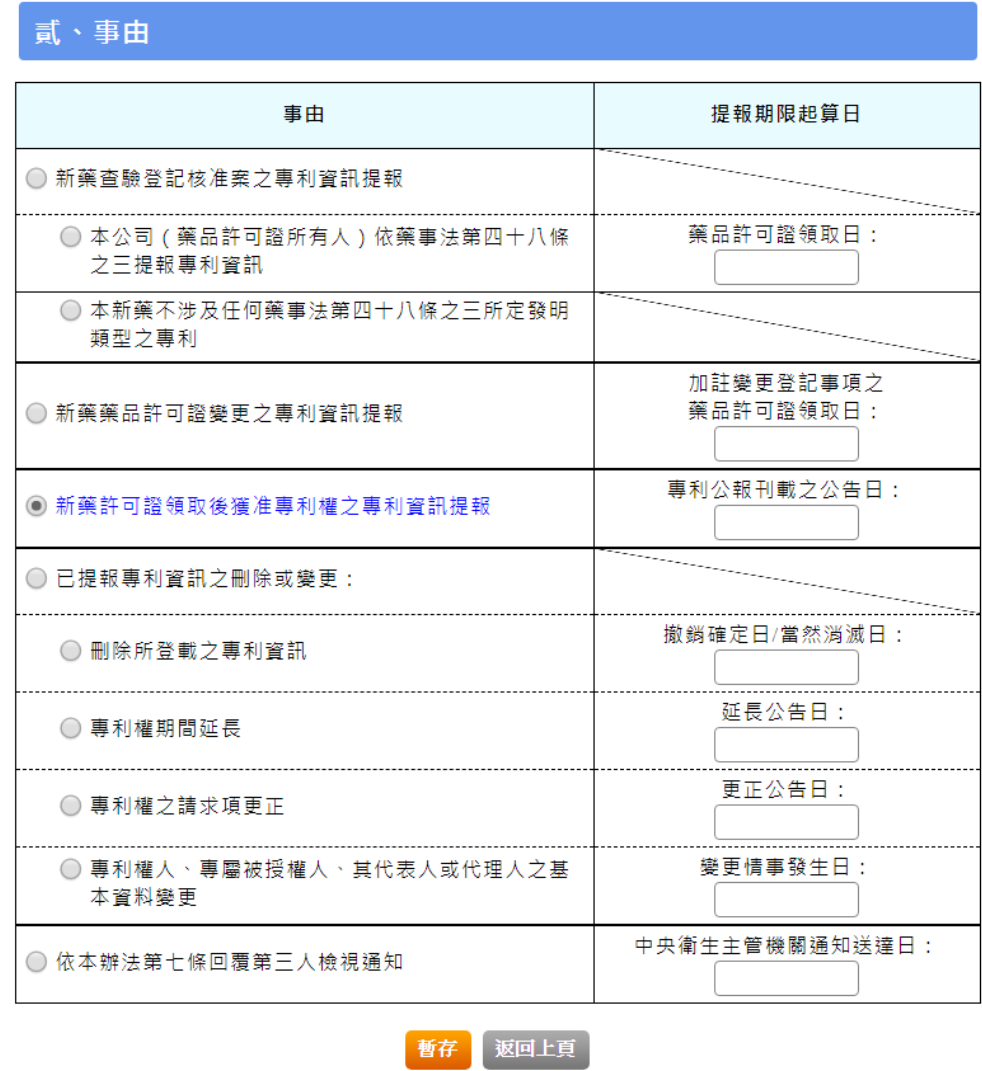

- 4. 藥品許可證領取日不得晚於系統日期,且須於領取日 45 日內完成登載。
- 5. 其餘操作步驟同【新藥查驗登記核准案之專利資訊提報】。

# <span id="page-19-0"></span>七、 已提報專利資訊之刪除或變更(刪除所登載之專利資訊)

- 1. 在「新藥基本資料」頁面,按下一頁或「事由、專利資訊、第三人檢視通 知回覆資訊」頁籤
- 2. 按新增事由
- 3. 在「新藥專利資訊及第三人檢視回覆提報表」選擇「事由」,按「暫存」 紐存檔

### 新藥專利資訊及第三人檢視回覆提報表

### 貳、事由

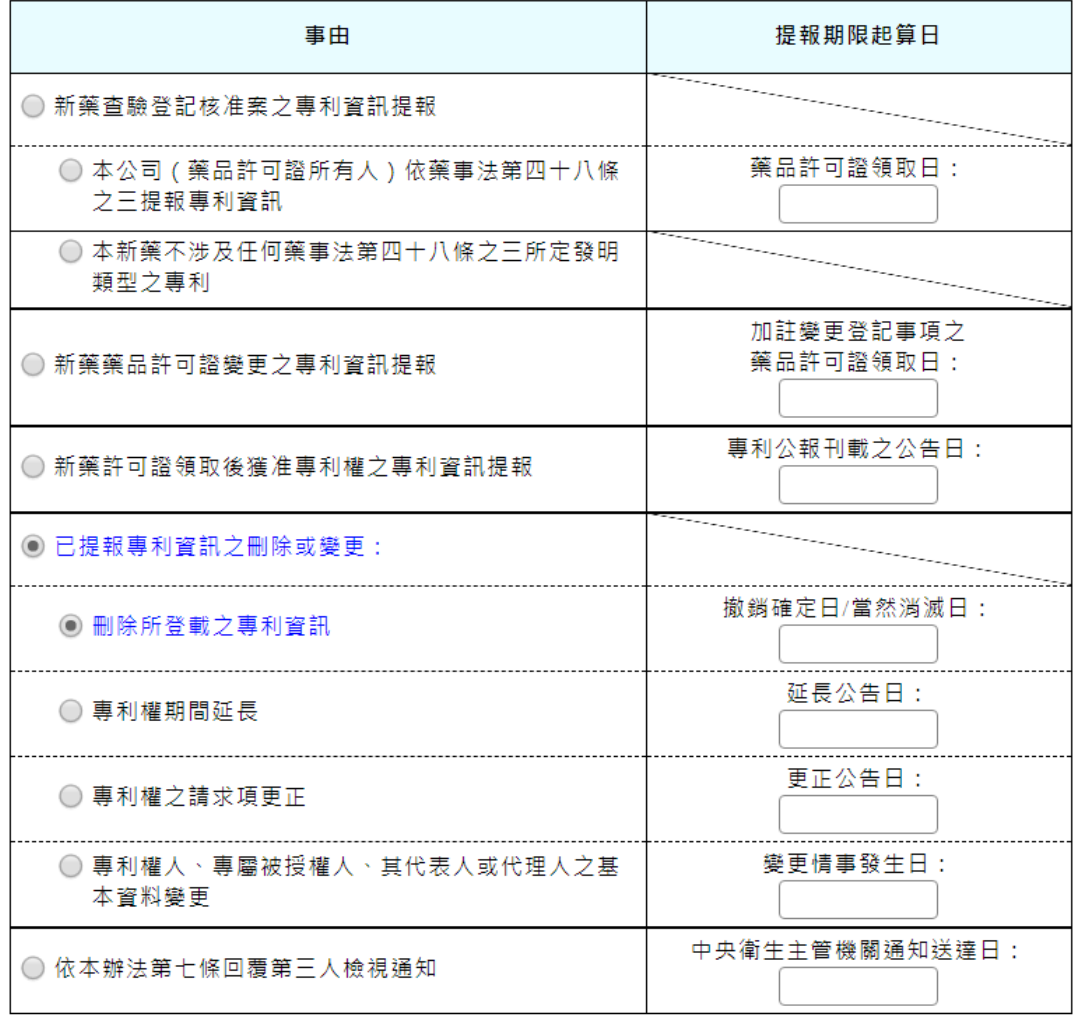

暫存 返回上頁

#### 4. 挑選專利

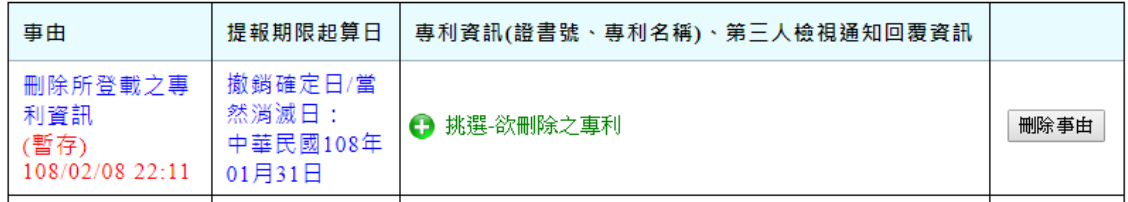

### 6. 選擇專利證號

挑選專利

| 專利證書號   | 發明專利名稱                | 專利權始日     | 專利權止日     |
|---------|-----------------------|-----------|-----------|
| 6210055 | 製備新穎之青黴素及頭孢子素化合物之方法   | 100/01/03 | 108/02/28 |
| 6210768 | 製備羧酸之方法               | 104/02/02 | 108/02/15 |
| 6210797 | 懸臂式展示器                | 106/02/06 | 108/01/31 |
| 6210621 | 製備脫乙醯氧基芽胞頭黴素及新穎中間物之方法 | 108/01/01 | 108/12/27 |

挑選 返回上頁

7. 按「刪除本筆」可刪除所選擇專利

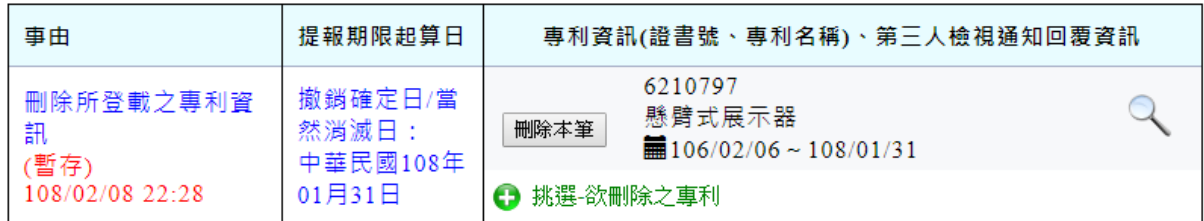

8. 完成資料屬實聲明

1080009 新藥專利資訊及第三人檢視回覆提報表 資料屬實聲明 新藥基本資料 事由、專利資訊、第三人檢視通知回覆資訊 資料屬實聲明 □ 藥品許可證所有人切結確認,所陳述之內容及所檢附之資料,無誤:未以詐欺或虛偽不實之方 法提報、變更或刪除專利資訊;若有涉及刑事責任之嫌者,願受移送司法機關之處理。 上一頁 | 返回列表 | <mark>送出</mark>

# <span id="page-21-0"></span>八、 已提報專利資訊之刪除或變更(專利權期間延長)

- 1. 在「新藥基本資料」頁面,按下一頁或「事由、專利資訊、第三人檢視通 知回覆資訊」頁籤
- 2. 按新增事由
- 3. 在「新藥專利資訊及第三人檢視回覆提報表」選擇「事由」,按「暫存」 紐存檔

#### 新藥專利資訊及第三人檢視回覆提報表

### 貳、事由

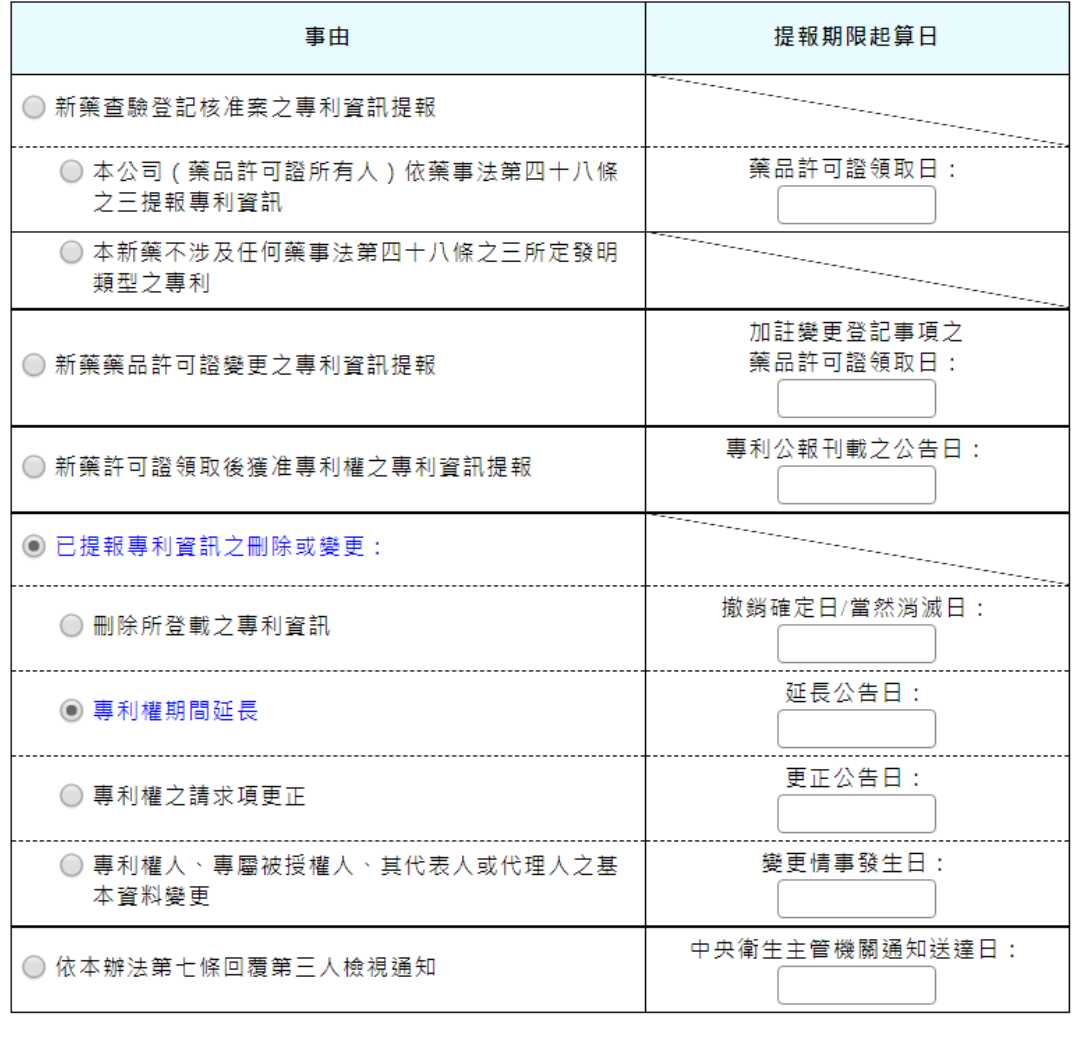

暫存 返回上頁

#### 4. 挑選專利

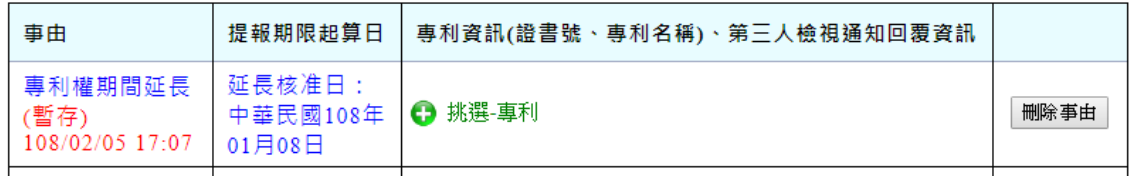

### 9. 選擇專利證號

挑選專利

| 專利證書號   | 發明專利名稱                | 專利權始日     | 專利權止日     |
|---------|-----------------------|-----------|-----------|
| 6210055 | 製備新穎之青黴素及頭孢子素化合物之方法   | 100/01/03 | 108/01/31 |
| 6210768 | 製備辫酸之方法               | 104/02/02 | 108/02/15 |
| 6210797 | 懸臂式展示器                | 106/02/06 | 108/01/31 |
| 6210621 | 製備脫乙醯氧基芽胞頭黴素及新穎中間物之方法 | 108/01/01 | 108/12/27 |

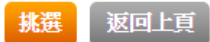

10. 按「刪除本筆」可刪除所選擇專利;按「編輯本筆」可編輯除所選擇專利

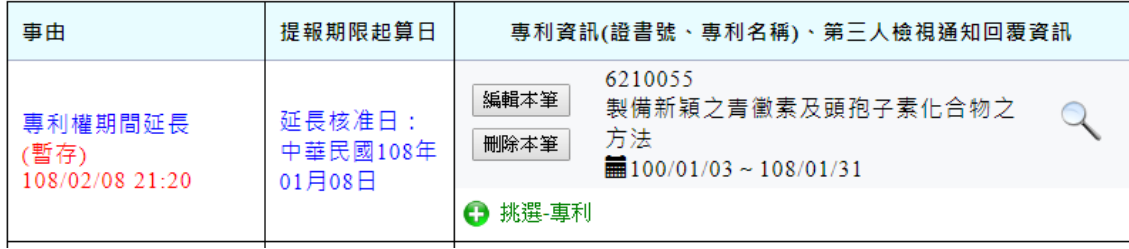

### 11. 編輯專利止權日

新藥專利資訊及第三人檢視回覆提報表

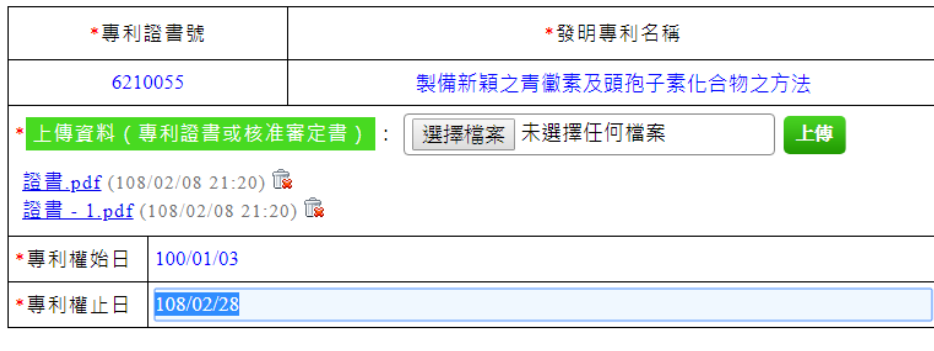

暫存 返回上頁

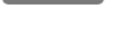

#### 9. 修正完成

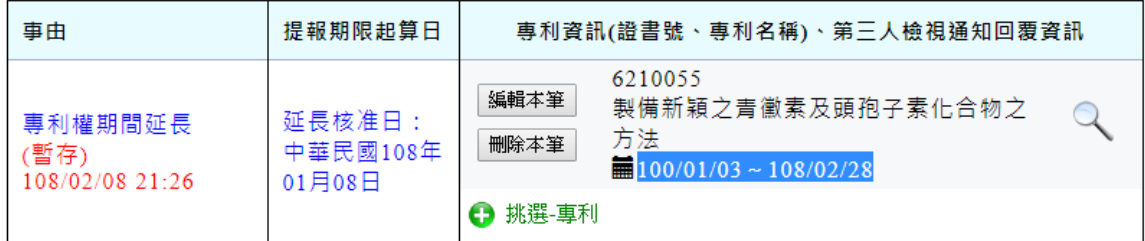

### 12. 完成聲明事項

1080009 新藥專利資訊及第三人檢視回覆提報表 事由、專利資訊、第三人檢視通知回覆資訊 資料屬實聲明 新藥基本資料 資料屬實聲明 □ 藥品許可證所有人切結確認,所陳述之內容及所檢附之資料,無誤;未以詐欺或虛偽不實之方 法提報、變更或刪除專利資訊:若有涉及刑事責任之嫌者,願受移送司法機關之處理。

上一頁【返回列表】送出

### 13. 完成

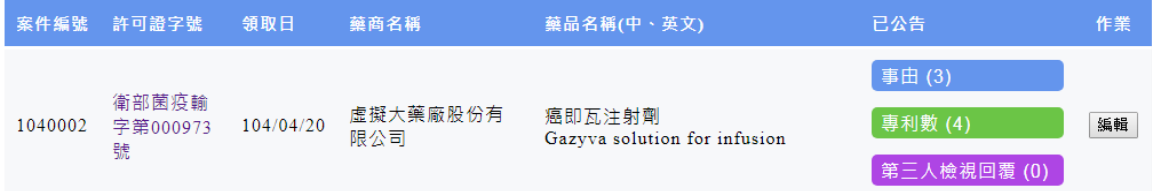

# <span id="page-24-0"></span>九、 已提報專利資訊之刪除或變更(專利權更正)

- 1. 在「新藥基本資料」頁面,按下一頁或「事由、專利資訊、第三人檢視通 知回覆資訊」頁籤
- 2. 按新增事由
- 3. 在「新藥專利資訊及第三人檢視回覆提報表」選擇「事由」,按「暫存」 紐存檔

#### 新藥專利資訊及第三人檢視回覆提報表

### 貳、事由

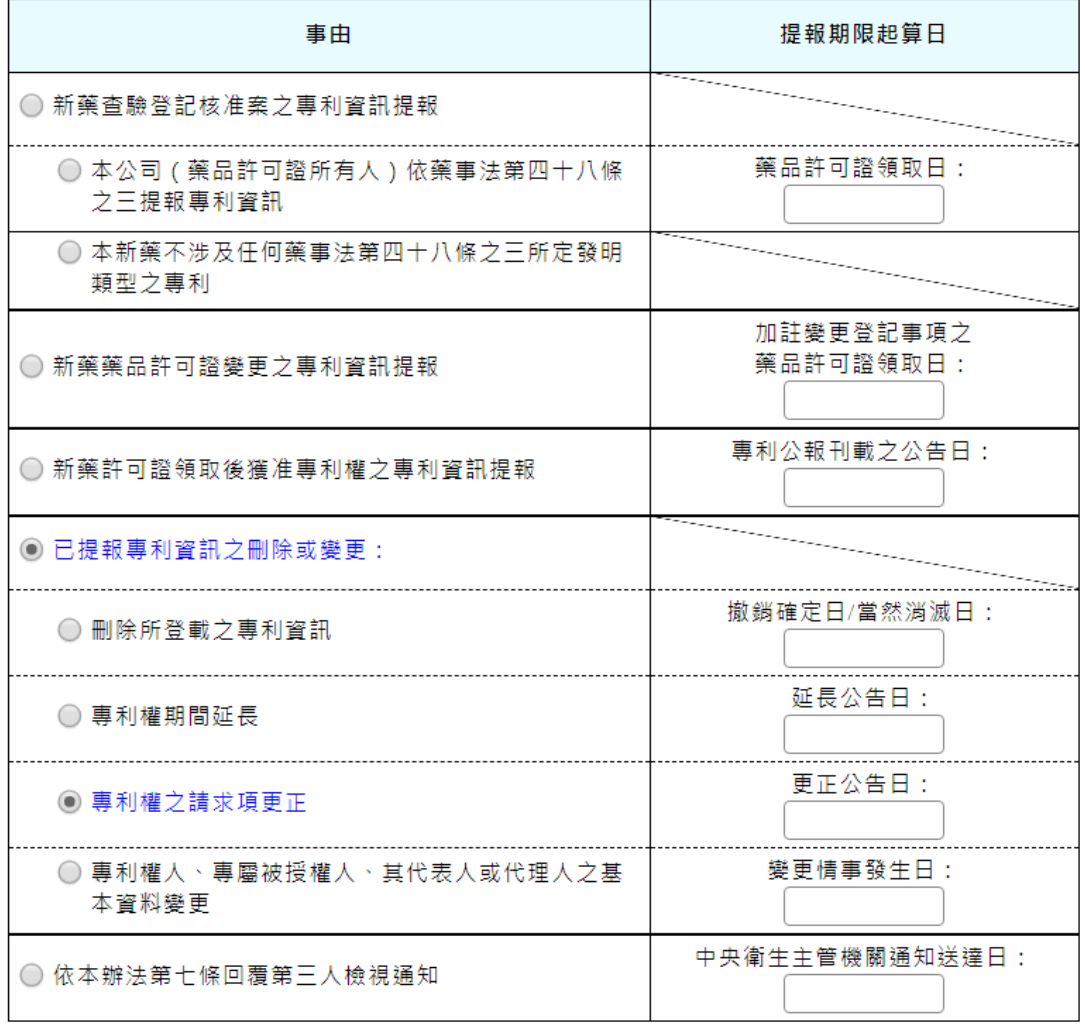

暫存 返回上頁

#### 4. 挑選專利

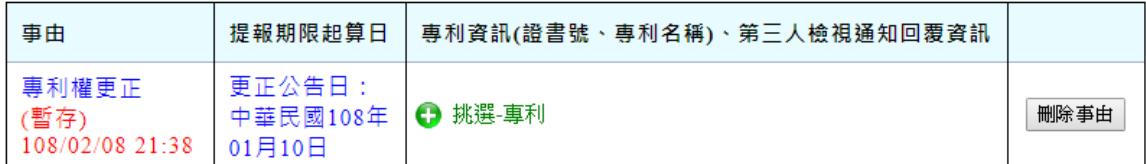

#### 5. 選擇專利證號

挑選專利

| 專利證書號   | 發明專利名稱                | 專利權始日     | 專利權止日     |
|---------|-----------------------|-----------|-----------|
| 6210055 | 製備新穎之青黴素及頭孢子素化合物之方法   | 100/01/03 | 108/02/28 |
| 6210768 | 製備羧酸之方法               | 104/02/02 | 108/02/15 |
| 6210797 | 懸臂式展示器                | 106/02/06 | 108/01/31 |
| 6210621 | 製備脫乙醯氧基芽胞頭黴素及新穎中間物之方法 | 108/01/01 | 108/12/27 |

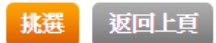

6. 按「刪除本筆」可刪除所選擇專利;按「編輯本筆」可編輯除所選擇專利

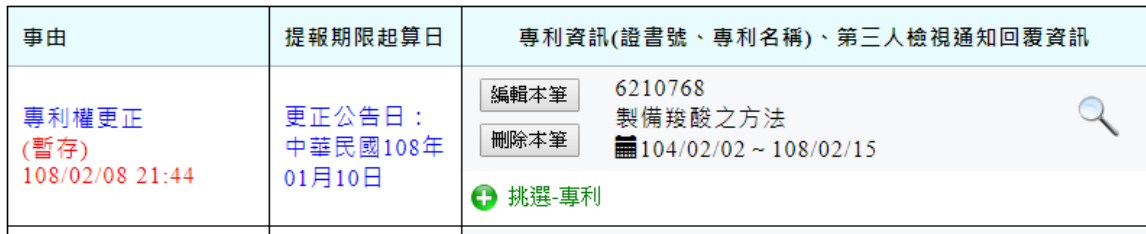

7. 編輯專利之詳細資料

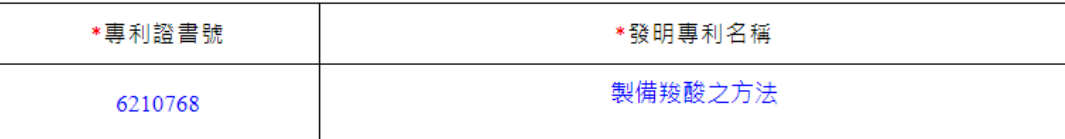

#### 二、發明專利之詳細資料

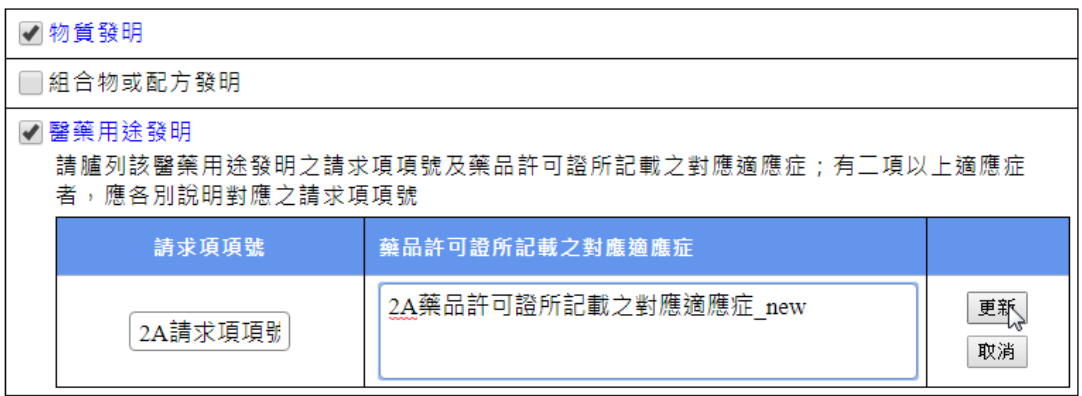

#### 暫存 返回上頁

8. 修正完成

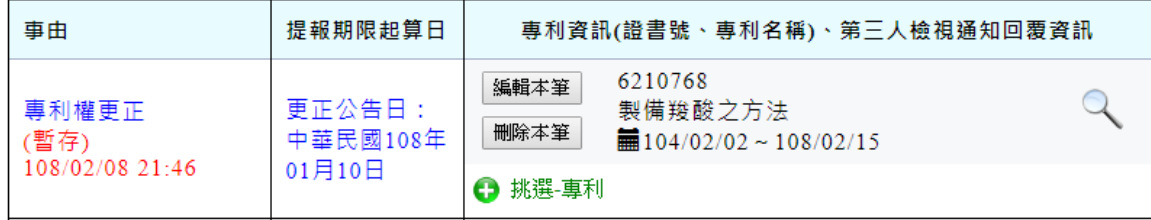

9. 完成聲明事項

1080009

### 新藥專利資訊及第三人檢視回覆提報表

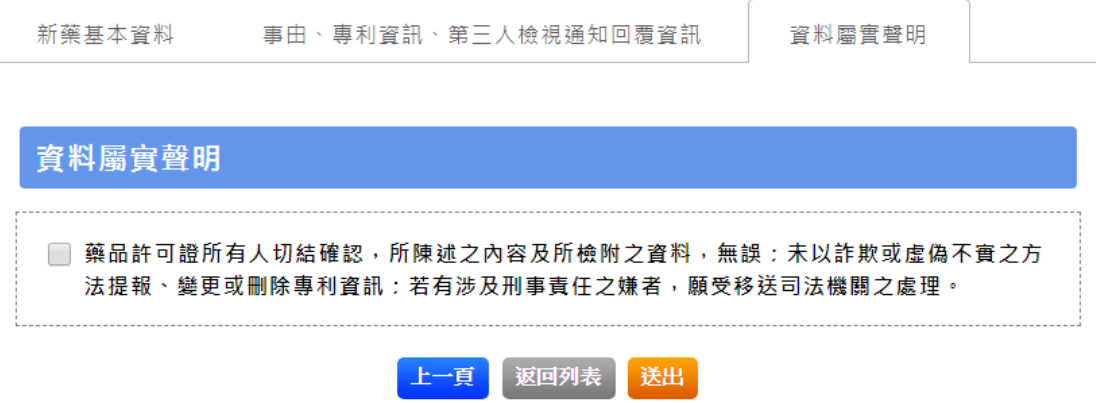

# <span id="page-27-0"></span>十、 已提報專利資訊之刪除或變更(專利權人、專屬被授權人、其 代表人或代理人之基本資料變更)

- 1. 在「新藥基本資料」頁面,按下一頁或「事由、專利資訊、第三人檢視通 知回覆資訊」頁籤
- 2. 按新增事由
- 3. 在「新藥專利資訊及第三人檢視回覆提報表」選擇「事由」,按「暫存」 紐存檔

#### 新藥專利資訊及第三人檢視回覆提報表

#### 貳、事由

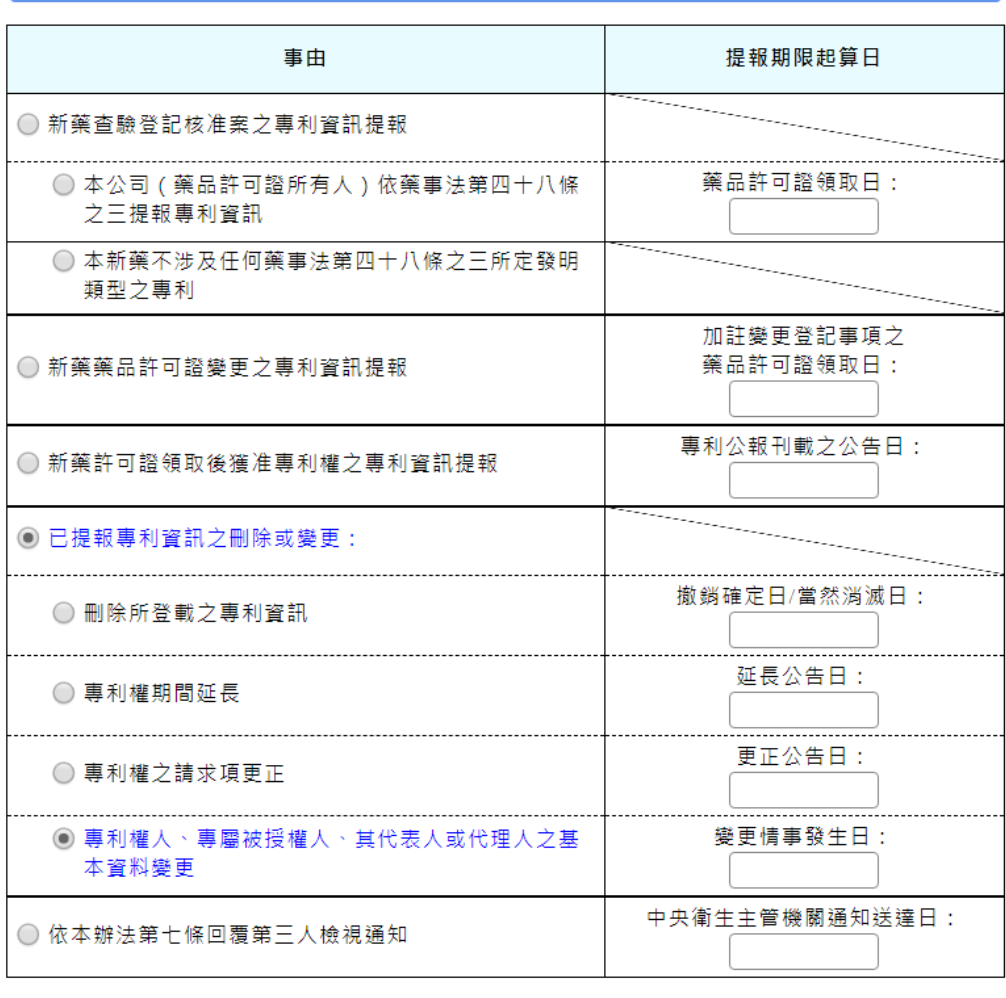

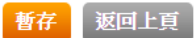

#### 4. 挑選專利

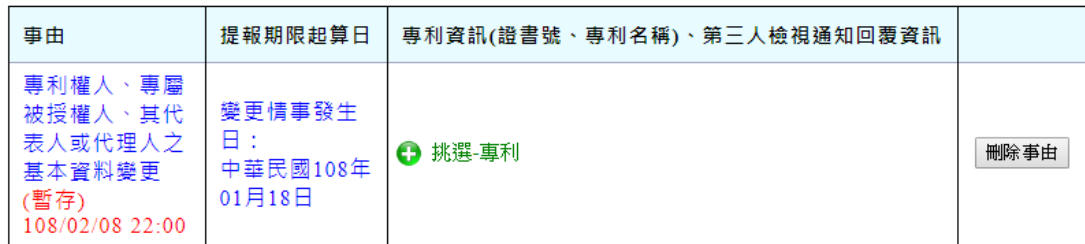

5. 選擇專利證號

挑選專利

| 專利證書號   | 登明專利名稱                | 專利權始日     | 專利權止日     |
|---------|-----------------------|-----------|-----------|
| 6210055 | 製備新穎之書黴素及頭孢子素化合物之方法   | 100/01/03 | 108/02/28 |
| 6210768 | 製備羧酸之方法               | 104/02/02 | 108/02/15 |
| 6210797 | 懸臂式展示器                | 106/02/06 | 108/01/31 |
| 6210621 | 製備脫乙醯氧基芽胞頭黴素及新穎中間物之方法 | 108/01/01 | 108/12/27 |

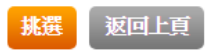

6. 按「刪除本筆」可刪除所選擇專利;按「編輯本筆」可編輯除所選擇專利

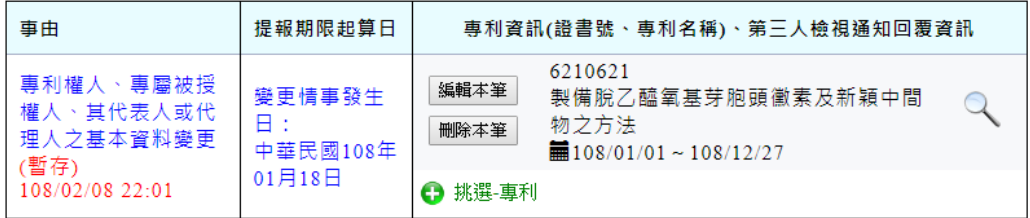

7. 編輯專利權人或代理人

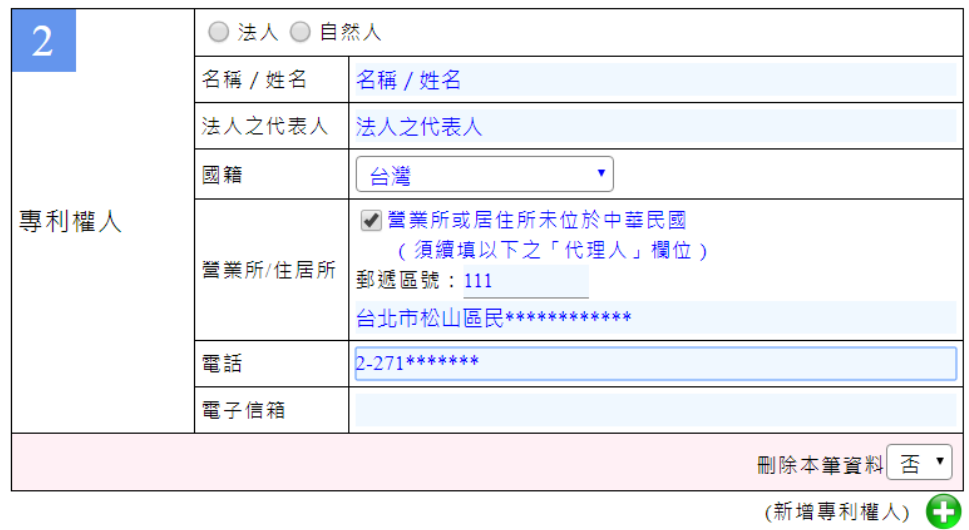

#### 8. 修正完成

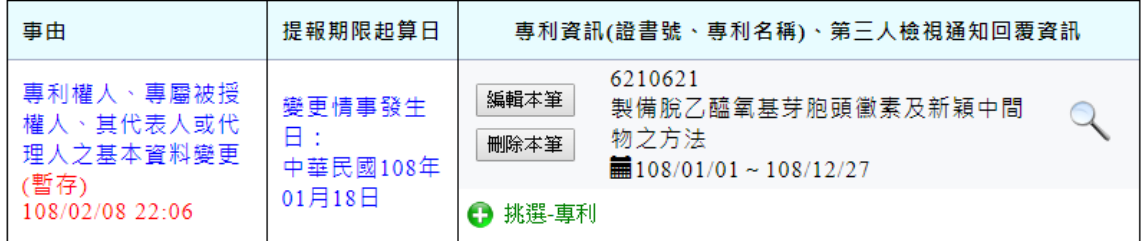

9. 完成聲明事項

1080009

#### 新藥專利資訊及第三人檢視回覆提報表

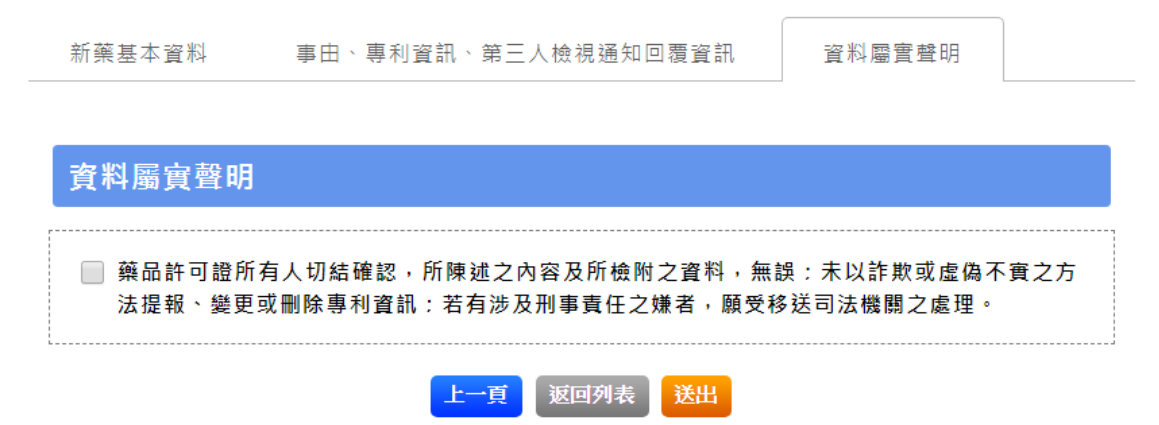

10. 完成

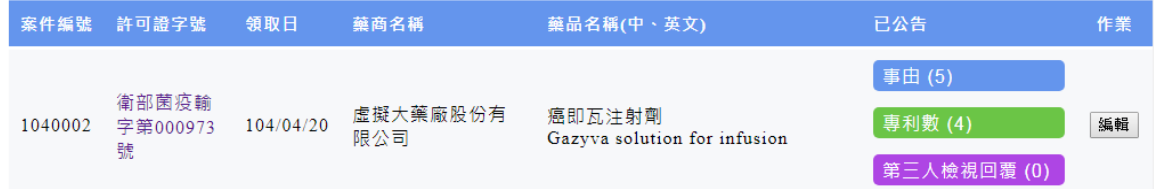

# <span id="page-30-0"></span>十一、 依本辦法第七條回覆第三人檢視通知

- 1. 在「新藥基本資料」頁面,按下一頁或「事由、專利資訊、第三人檢視通 知回覆資訊」頁籤
- 2. 按新增事由
- 3. 在「新藥專利資訊及第三人檢視回覆提報表」選擇「事由」,按「暫存」 紐存檔

#### 新藥專利資訊及第三人檢視回覆提報表

貳、事由

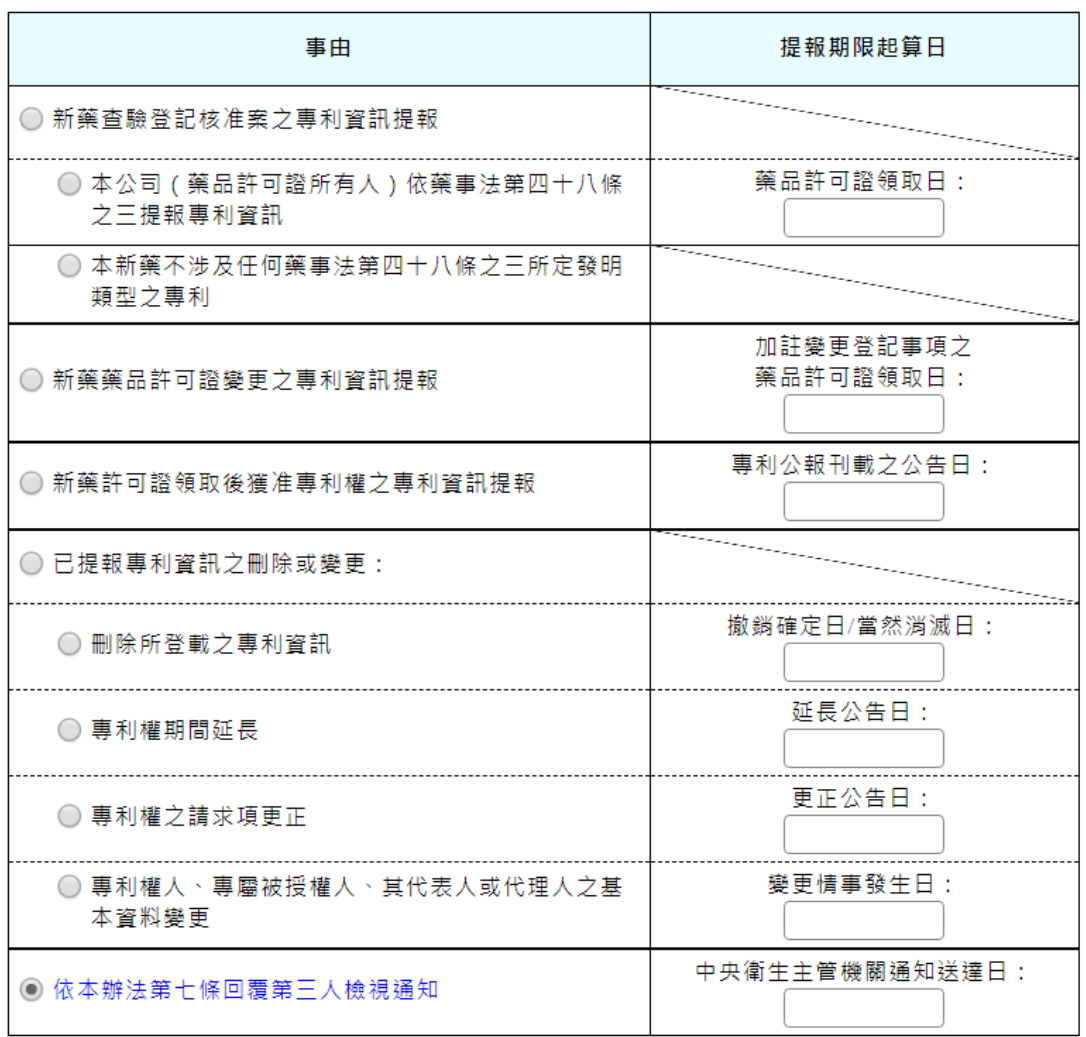

暫存 返回上頁

30

新藥基本資料

4. 選擇新增-第三人檢視通知回覆資訊,按「刪除事由」可刪除本筆資料 或 選擇新增-第三人檢視通知回覆資訊人

資料屬實聲明

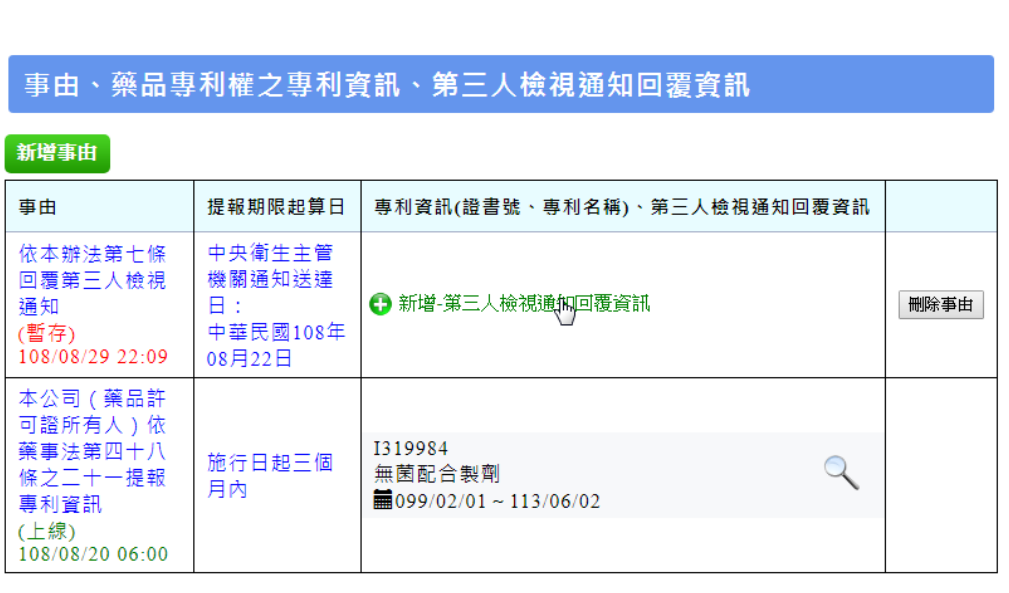

事由、專利資訊、第三人檢視通知回覆資訊

- 上一頁 返回列表 下一頁
- 5. 輸入第三人檢視通知內容、針對第三人檢視通知之回覆理由及處理情形、 上傳完整文件資料,按「暫存」

新藥專利資訊及第三人檢視回覆提報表

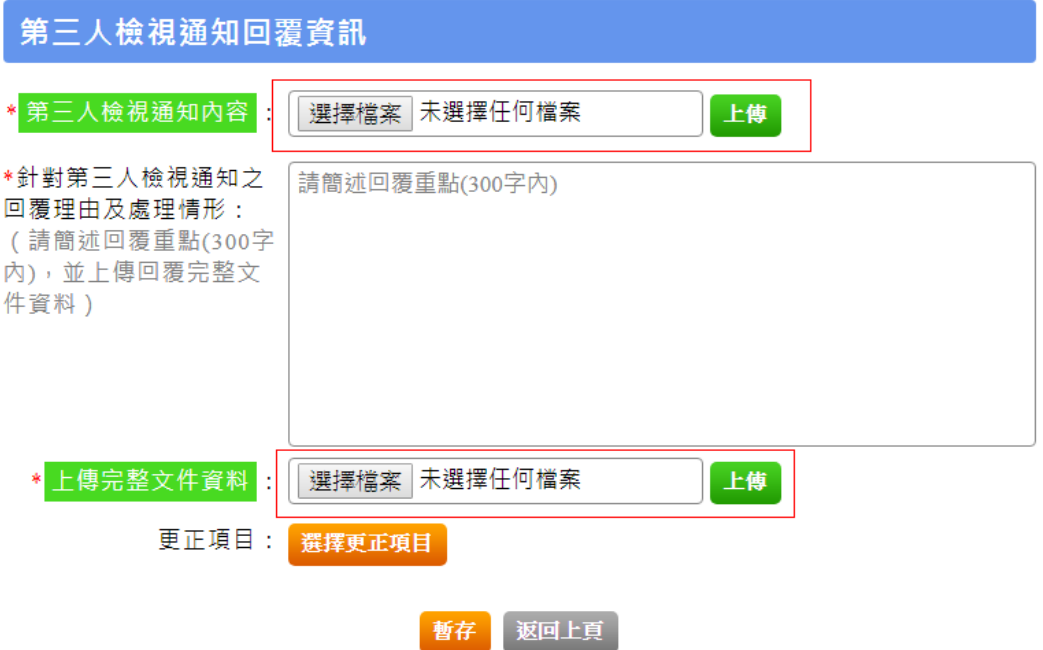

V

# 6. 若需要更正內容,則於暫存後按「更正項目」

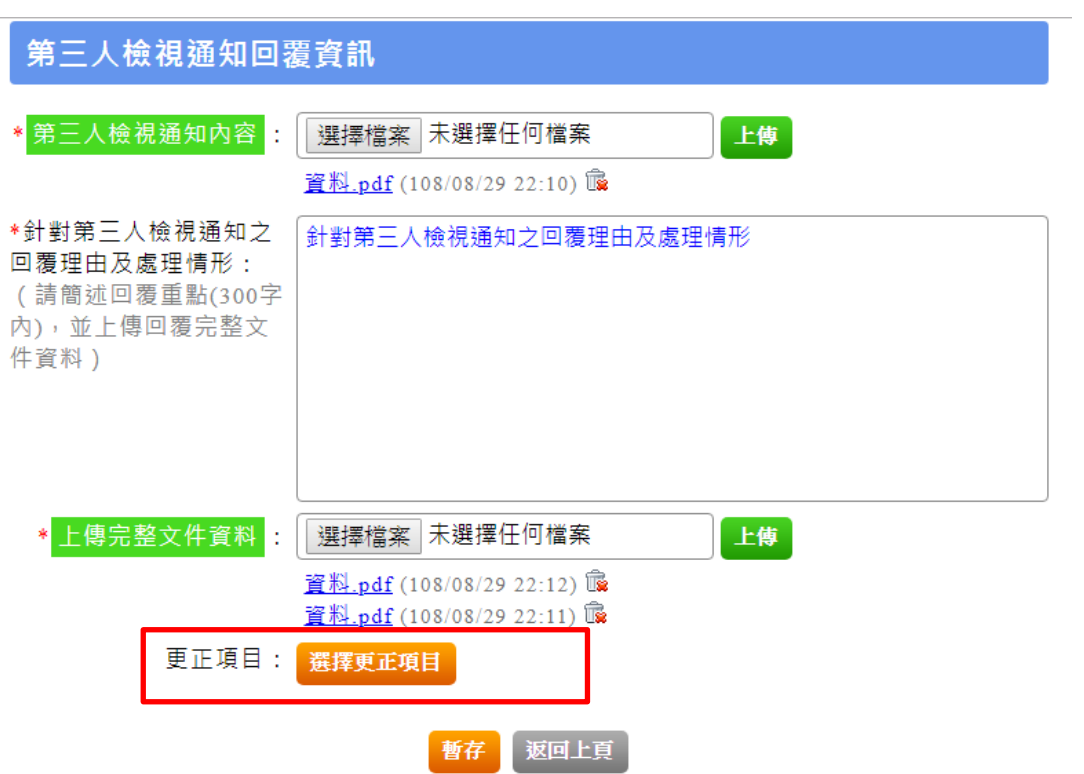

7. 勾選更正項目後按「確定」

**雷定格口** 

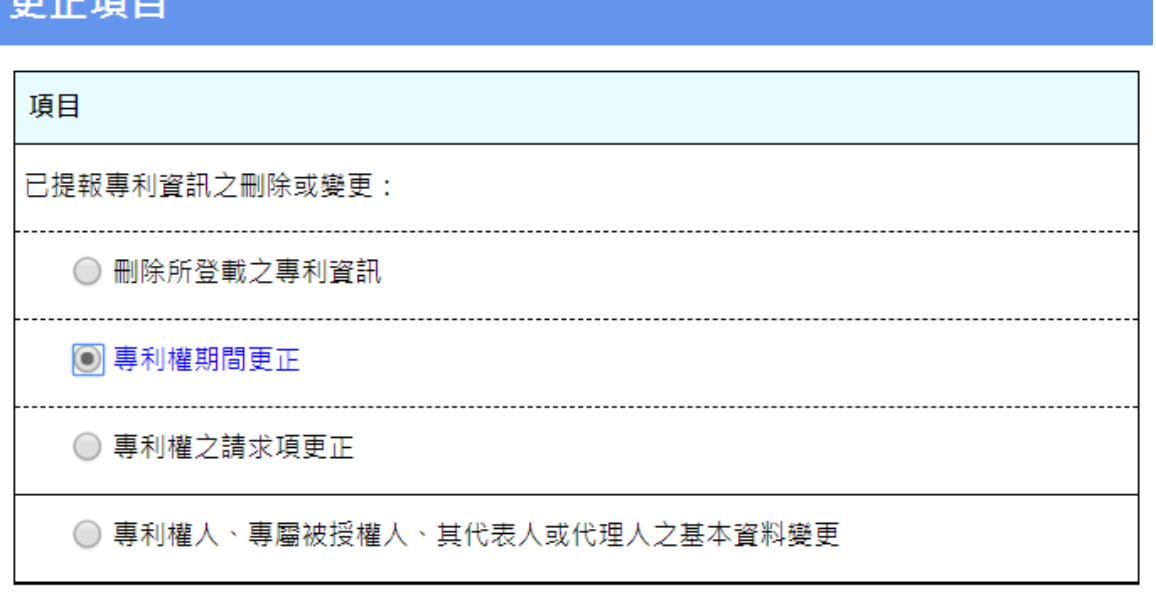

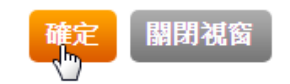

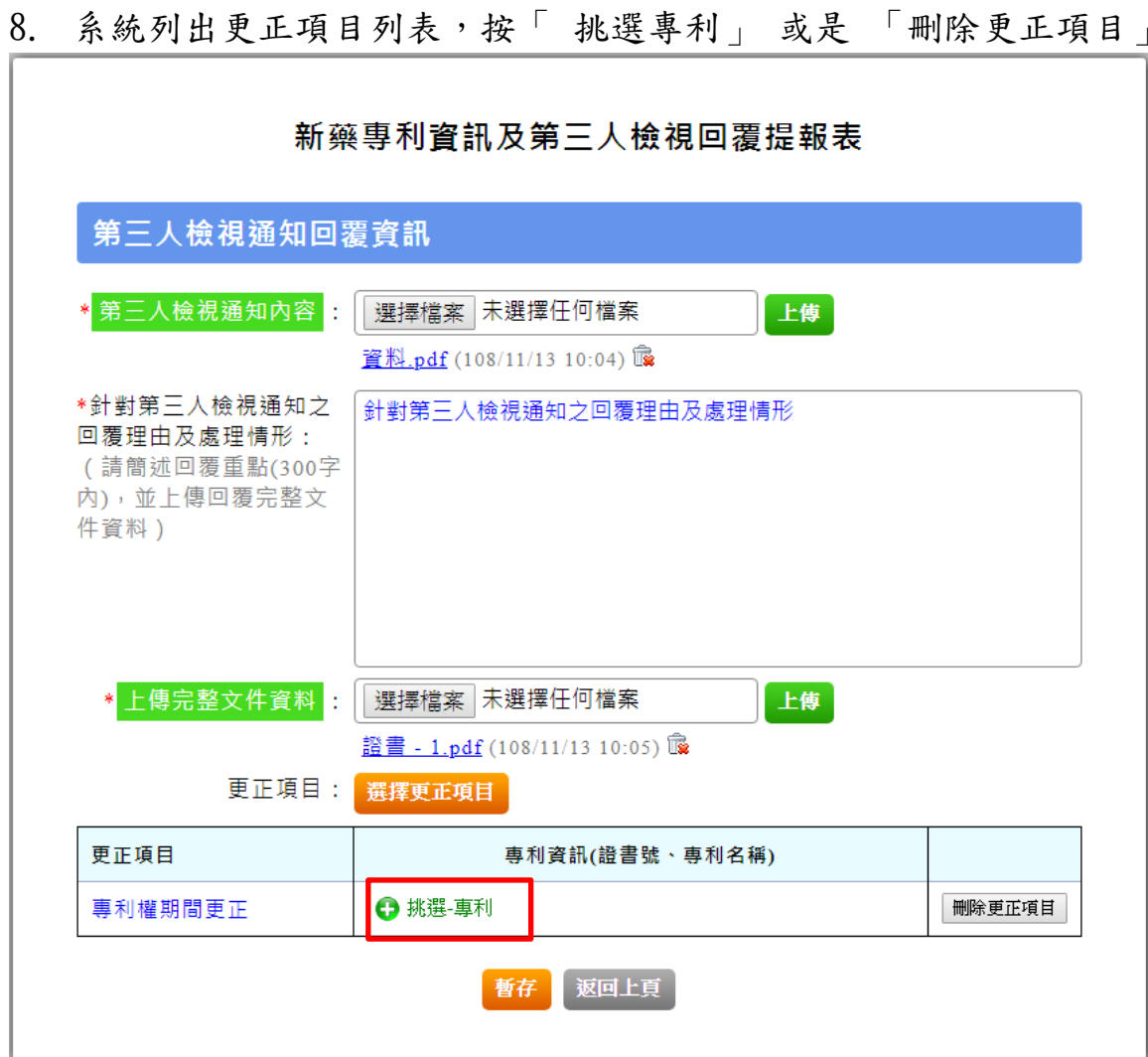

### 9. 挑選專利證書號後,按挑選

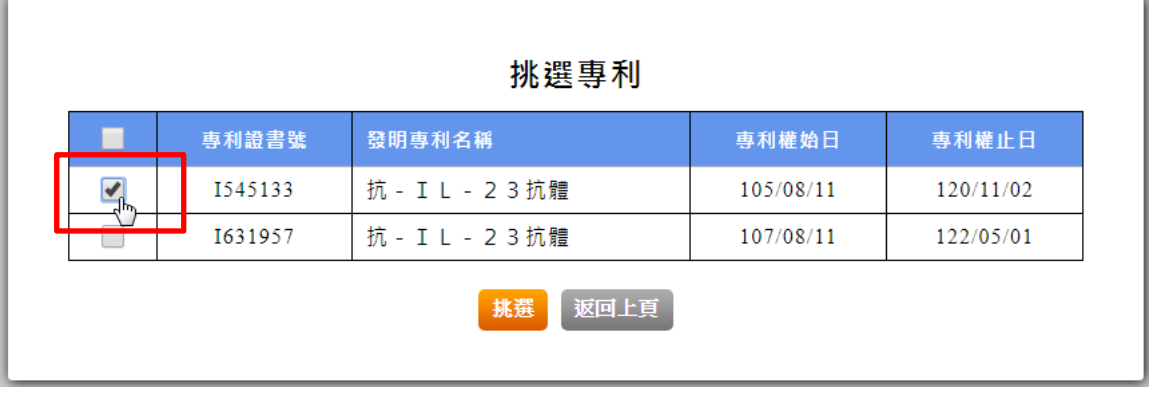

10. 可選擇「編輯本筆」或是「刪除本筆」重新編輯

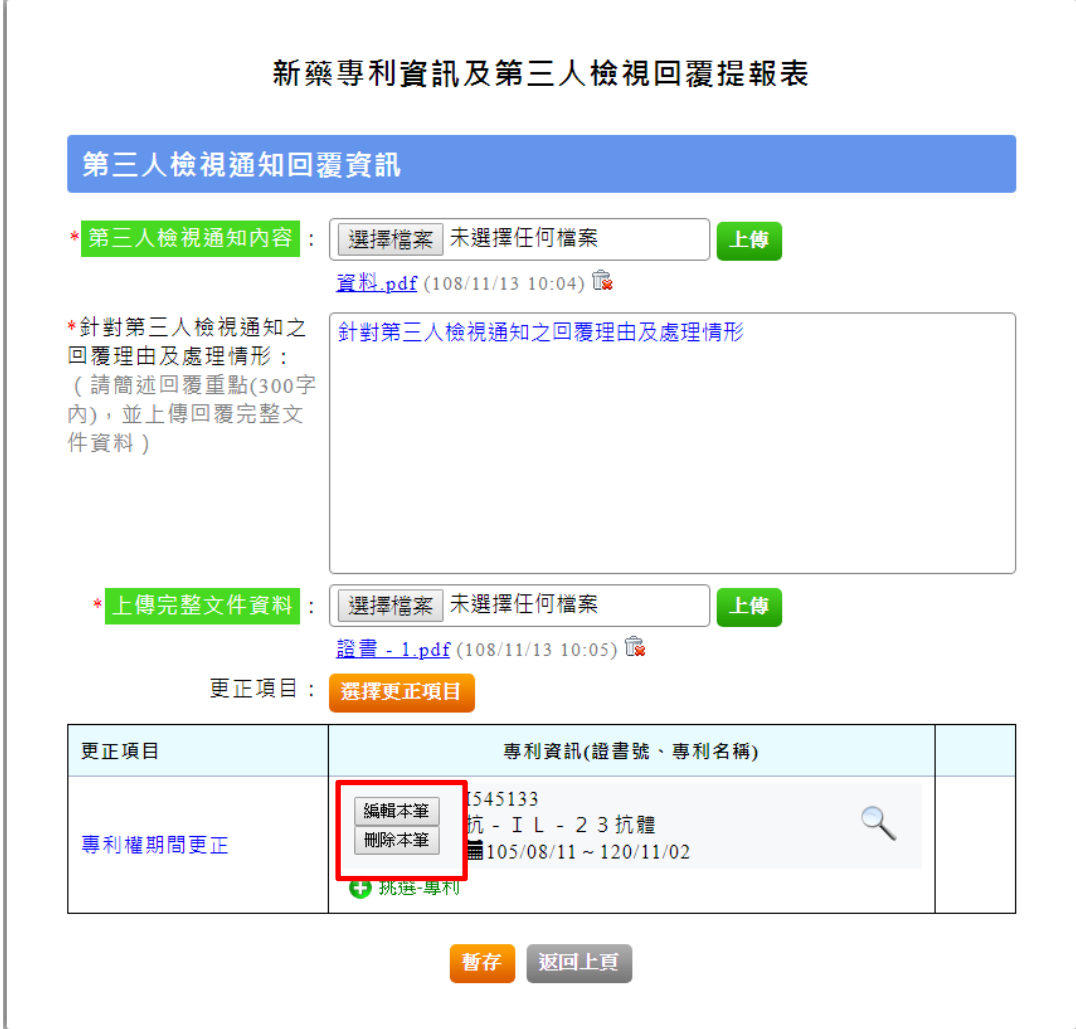

11. 更正相關欄位後,按「儲存」

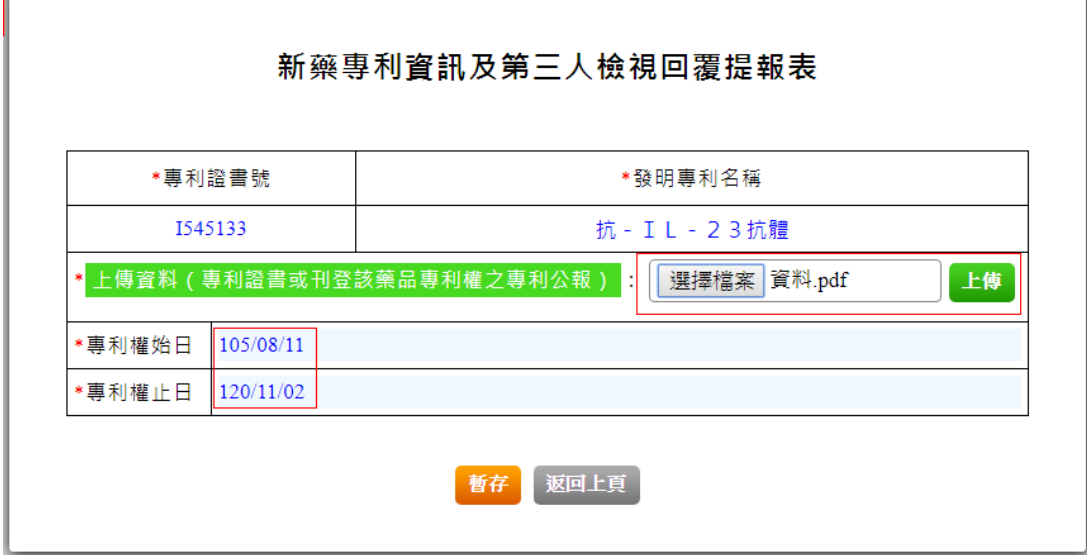

#### 12. 新增事由暫存

### 事由、藥品專利權之專利資訊、第三人檢視通知回覆資訊

#### 新增事曲

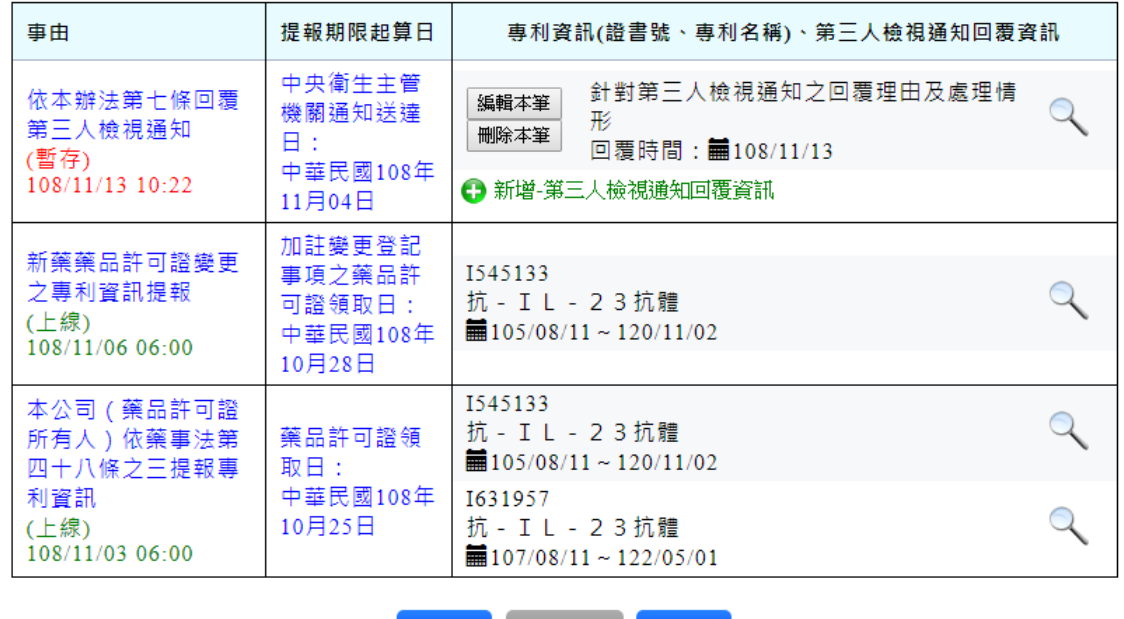

 $card-h-1$ 

上一頁【返回列表】下一頁

### 13. 完成聲明事項

1080044

#### 新藥專利資訊及第三人檢視回覆提報表

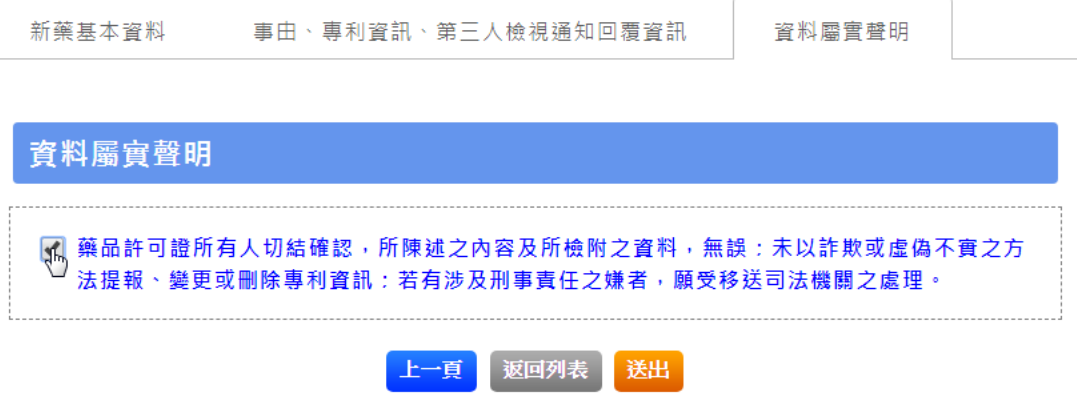

# <span id="page-36-0"></span>貳、 藥品專利狀態之聲明表

### <span id="page-36-1"></span>一、 登入系統

1. 「西藥專利登載系統」首頁,點選 憑證 GO 按鈕,轉址至 e 政府網頁

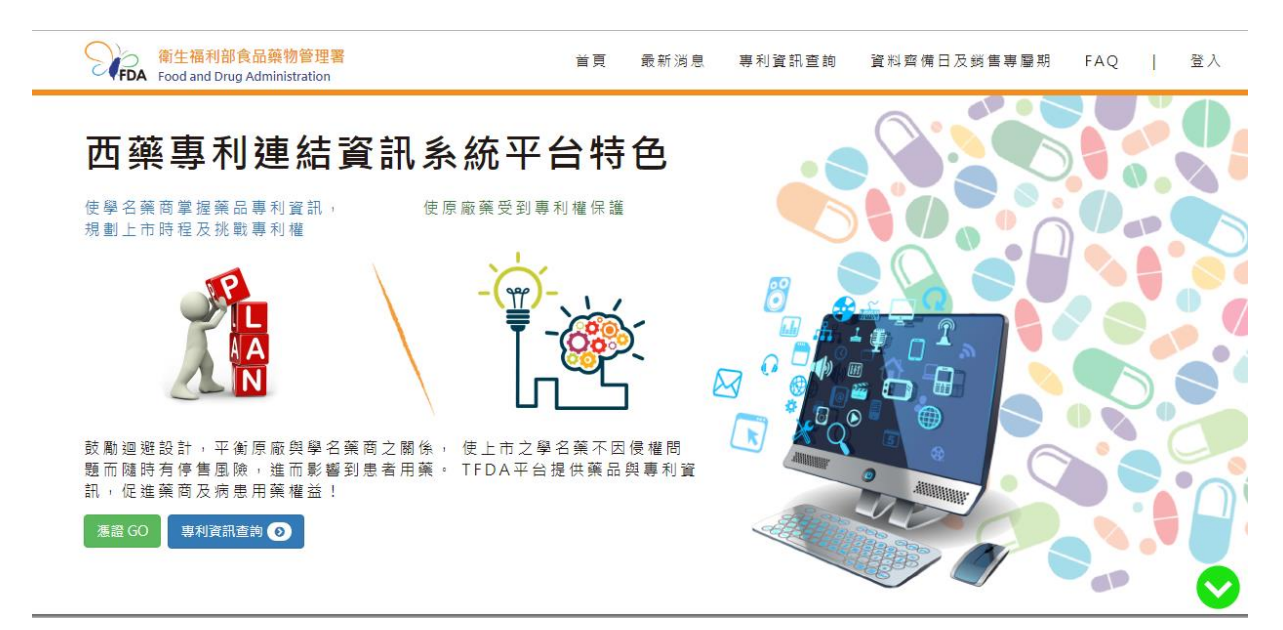

2. 點選 憑證 GO 按鈕,轉址至 e 政府網頁

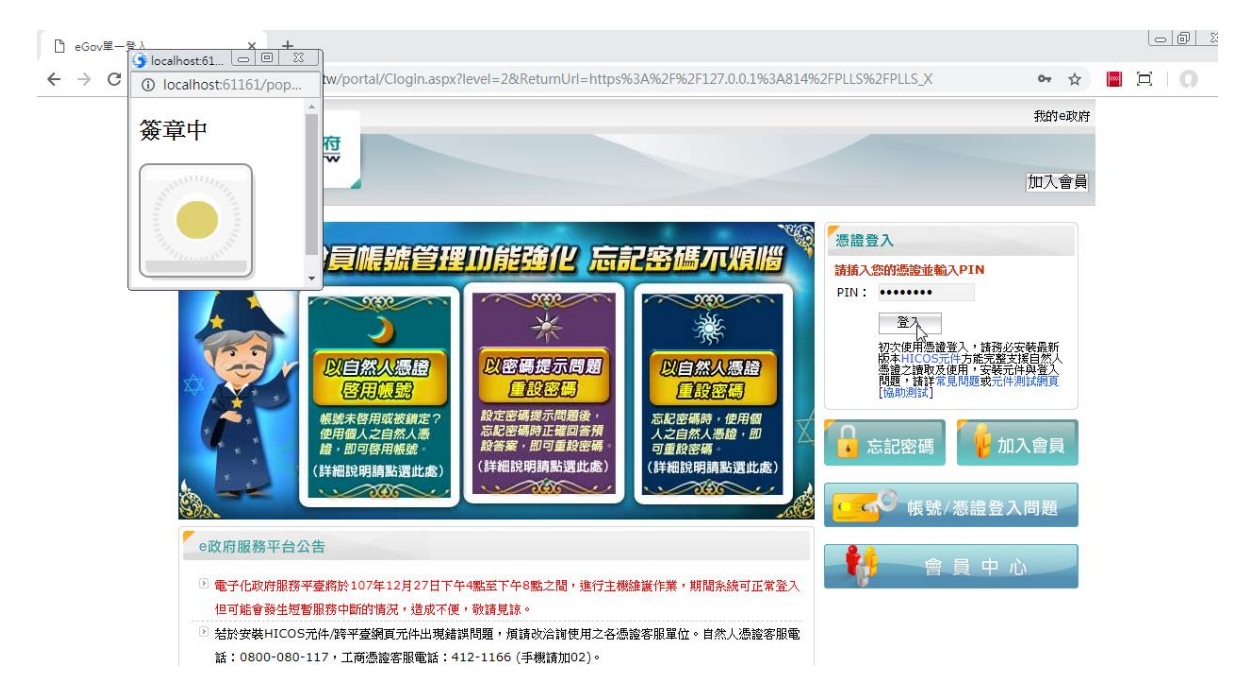

3. 認證成功,轉址至系統登入頁面。輸入帳密,登入後台網頁。

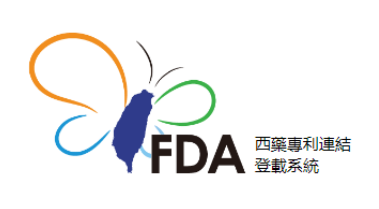

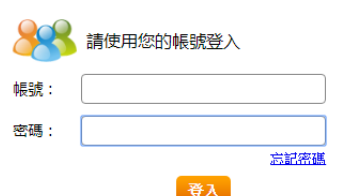

# <span id="page-37-0"></span>二、 學名藥專利聲明查詢

### 1. 選擇學名藥專利聲明網頁

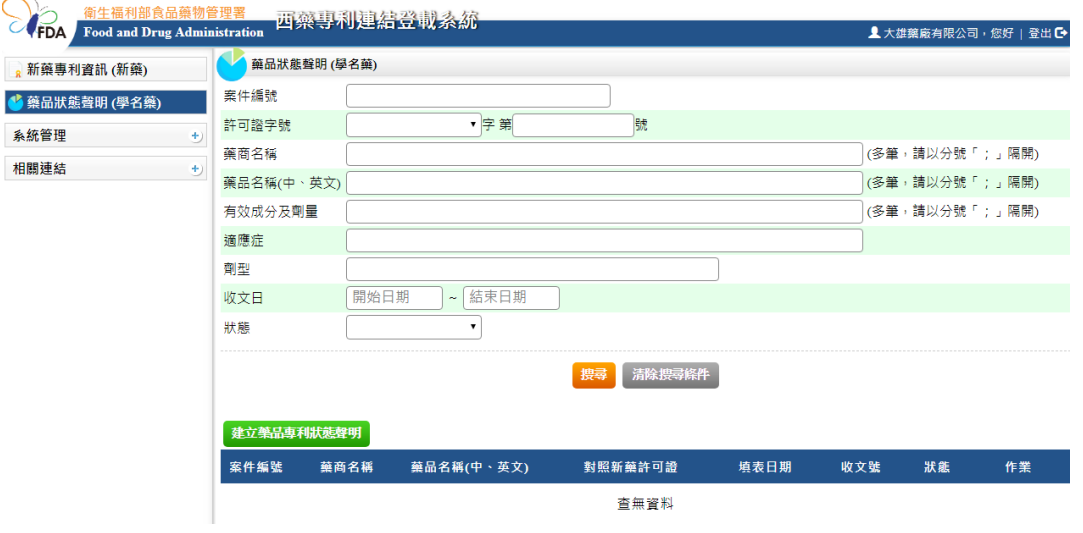

### 2. 輸入條件查詢

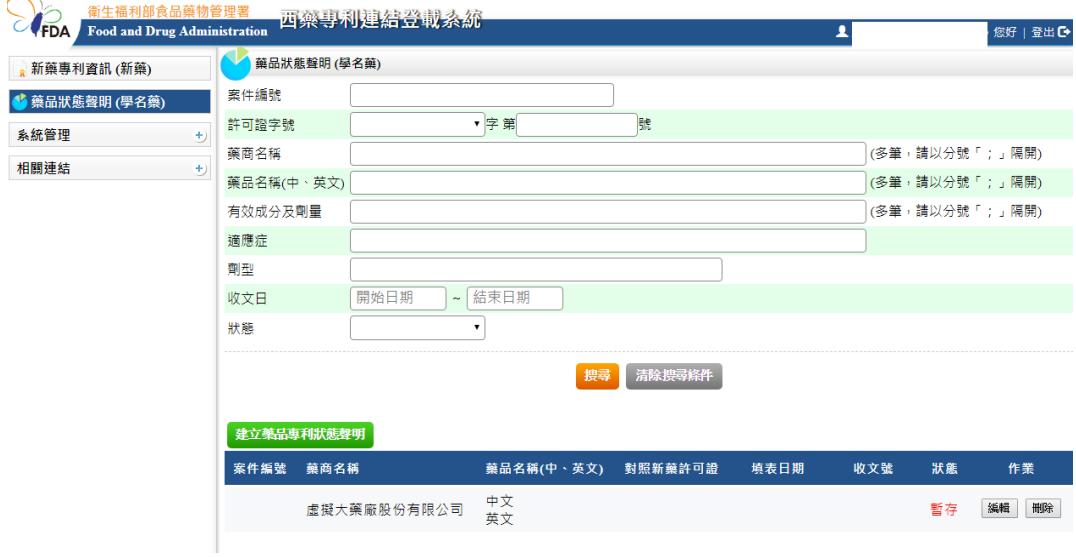

# <span id="page-38-0"></span>三、 建立藥品專利狀態聲明

(1) 選擇學名藥專利聲明網頁,按「建立藥品專利狀態聲明」

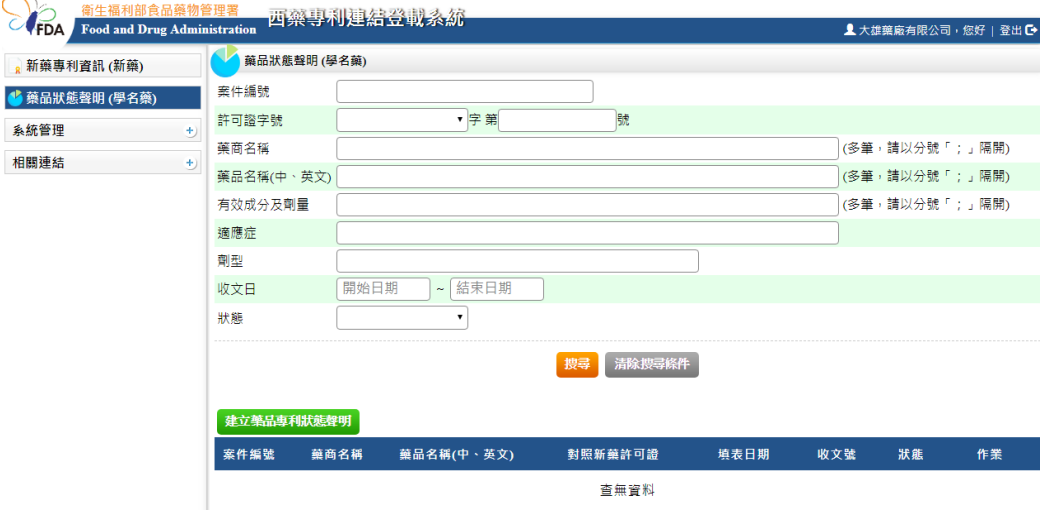

(2) 輸入藥品許可證申請人基本資料,按「儲存」

#### 藥品專利狀態之聲明表

壹、填表人 ( 藥品許可證申請人 ) 之基本資料

填表須知:

1. 填表人應如實並完整填寫本表格之內容。

2. 填表人應注意系統列印之流水號,並與送主管機關之文件流水號相同。

壹、填表人(藥品許可證申請人)之基本資料

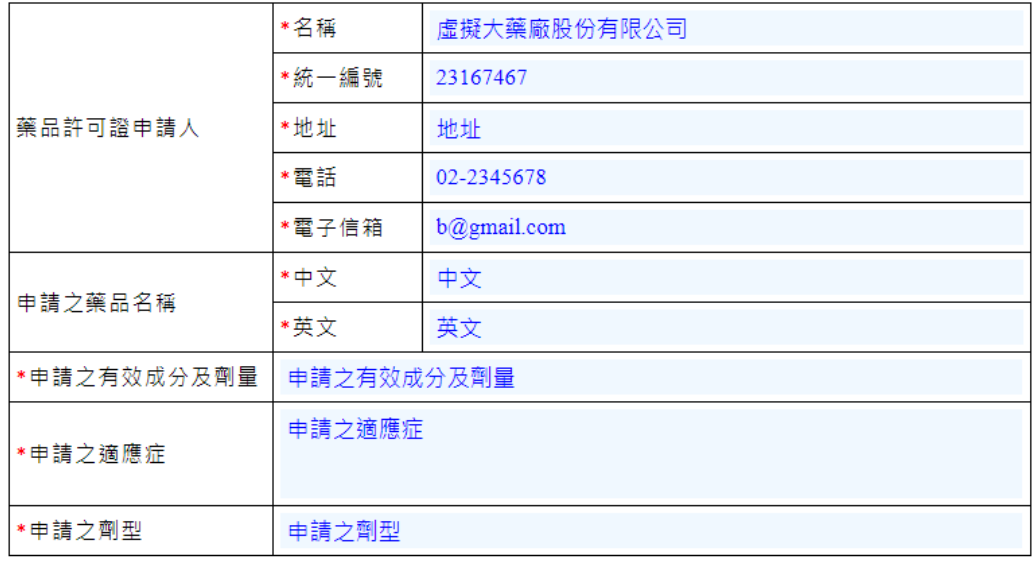

翅咧表 暫存

## 3. 聲明藥資料列表,按「編輯」

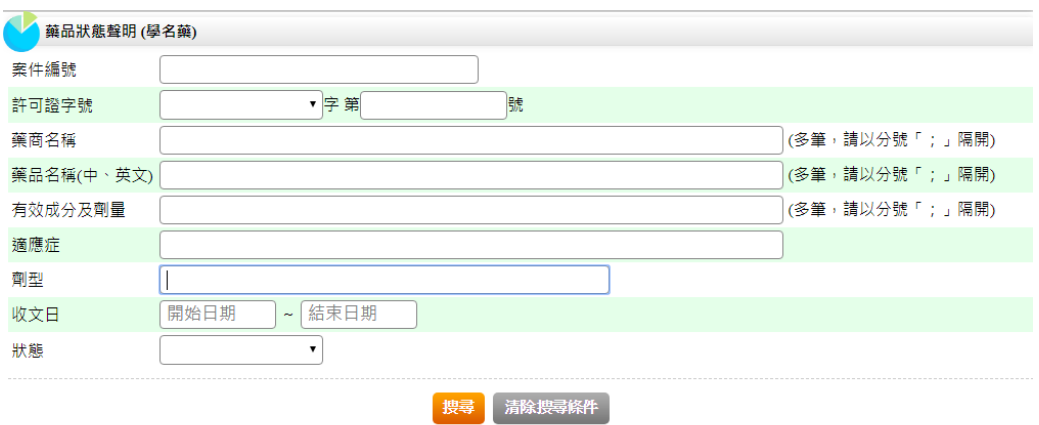

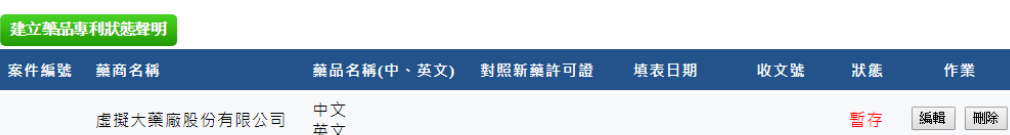

### 4. 查看或編輯藥品許可證申請人基本資料

案件編號

#### 藥品專利狀態之聲明表

藥品許可證申請人

對照新藥藥品 聲明事項

#### 填表人 ( 藥品許可證申請人 ) 之基本資料

填表須知:

- 1. 填表人應如實、完整填寫本表格之內容。
- 2. 若有列數或欄位不足,請自行增加。

#### 壹、填表人(藥品許可證申請人)之基本資料

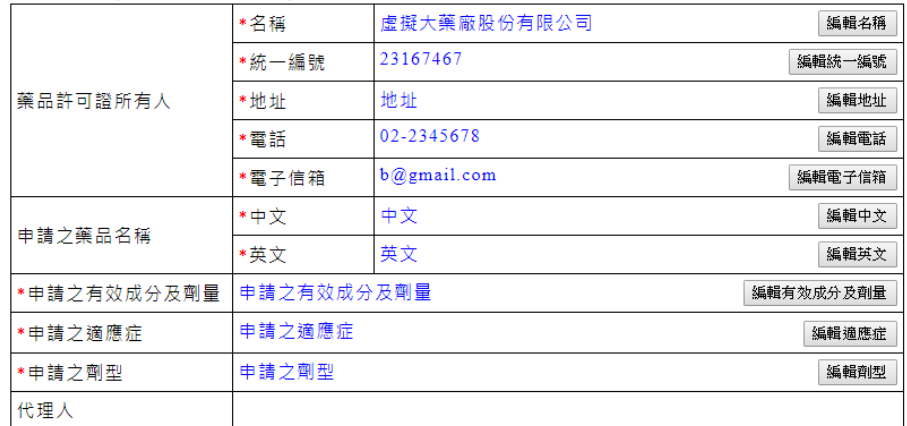

| 返回列表 下一頁

# <span id="page-40-0"></span>四、 對照新藥藥品

1. 按「新增對照新藥藥品許可證」

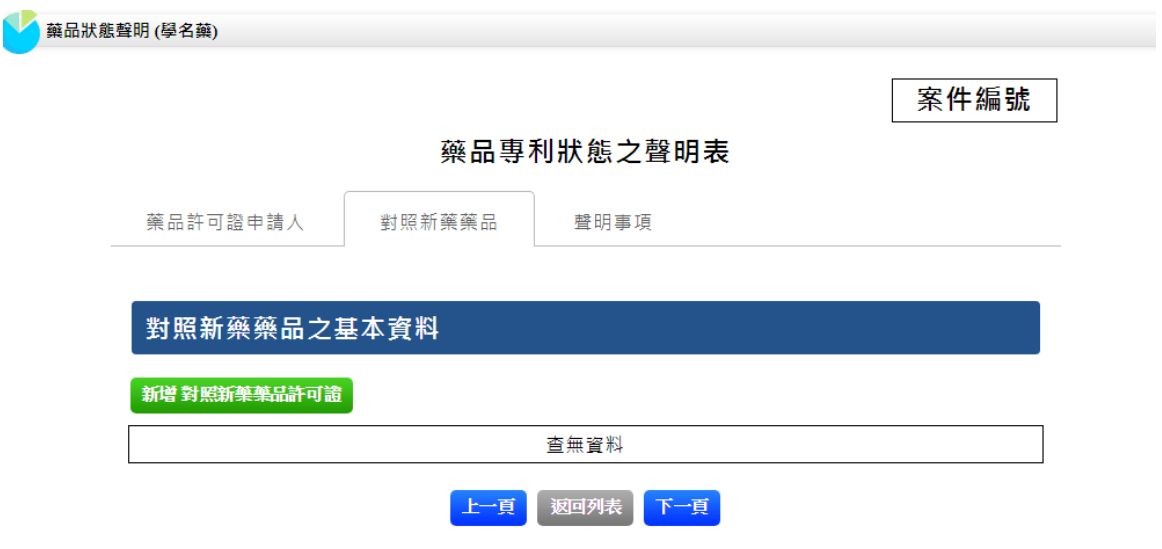

2. 輸入對照新藥藥品許可證號,按檢查證號,由系統帶出新藥藥品資訊。確 認後按「新增」暫存。

### 藥品專利狀態之聲明表

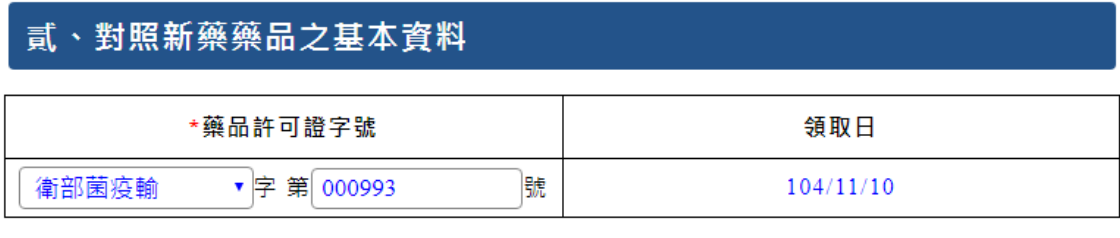

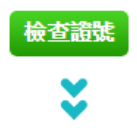

#### 填表須知:

- 1. 填表人應如實、完整填寫本表格之內容。
- 2. 若有列數或欄位不足, 請自行增加。

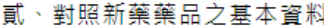

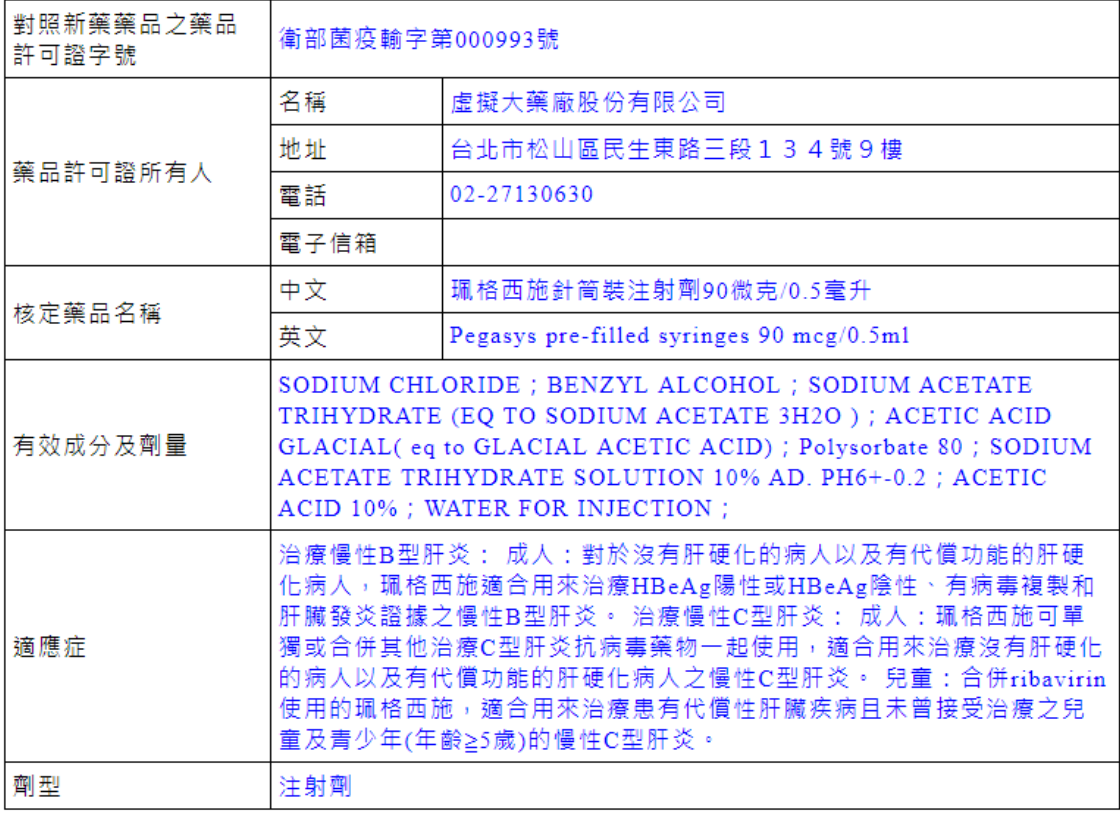

| 返回列表 新增

Î,

# 3. 對照新藥藥品許可證之列表,按「聲明」

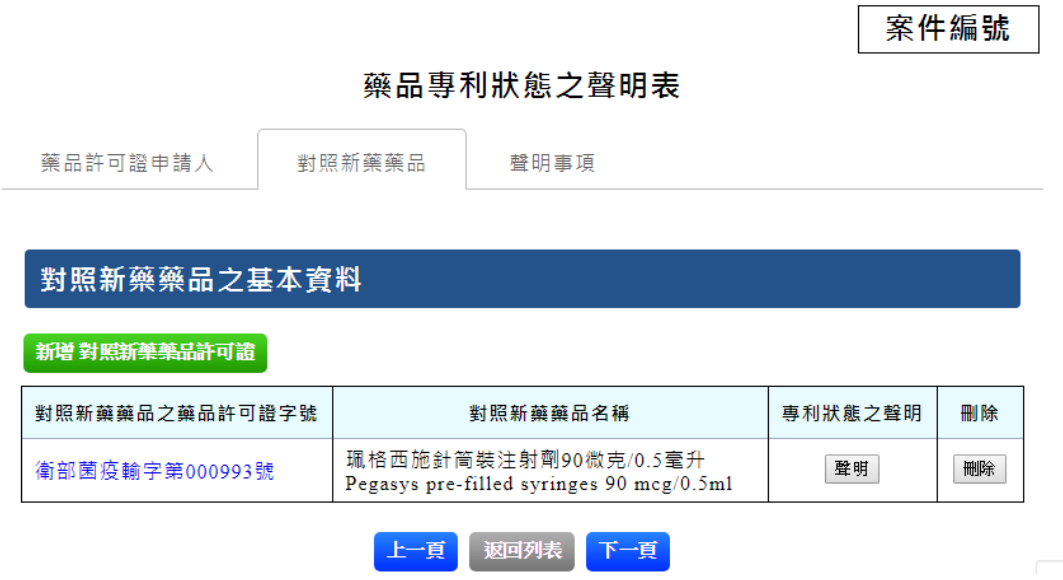

4. 在「專利狀態之聲明」頁籤,選擇聲明條款後,按「暫存」

藥品專利狀態之聲明表

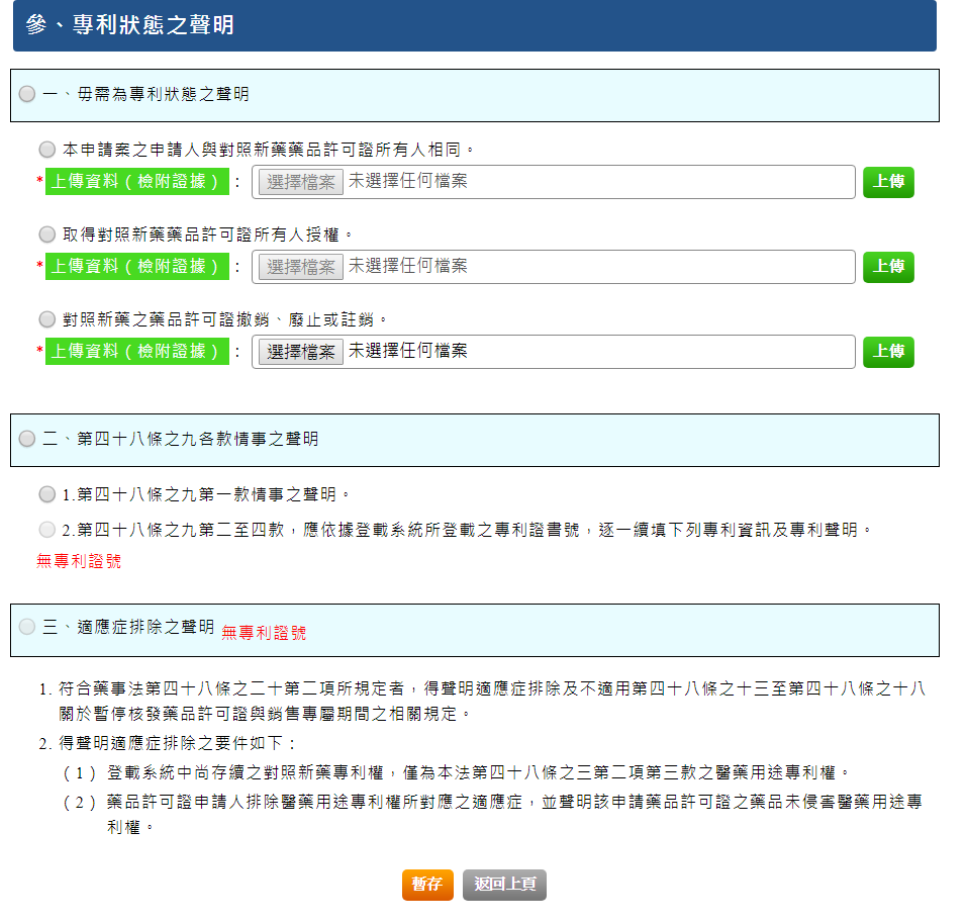

專利狀態聲明共有三大項,只能選擇其中一項聲明。以下為範例說明: (1) 若選擇「勿需為專利狀態之聲明」,必須上傳檢附證據

#### 藥品專利狀態之聲明表

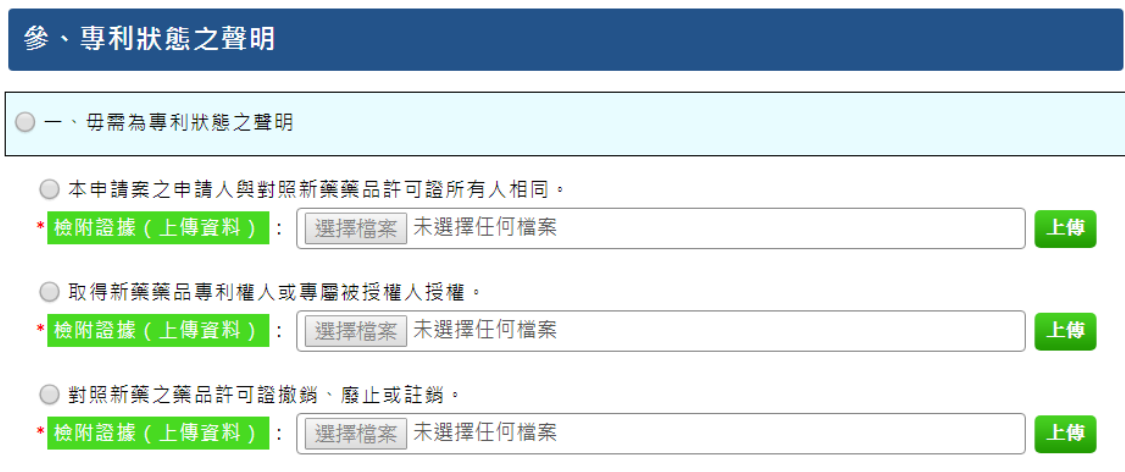

(2) 若選擇「第四十八條之九各款情事之聲明」之「第四十八條之九第一款情 事之聲明」,則勾選聲明事項後即可送出。 若選擇「第四十八條之九各款情事之聲明」之「第四十八條之九第二至四

款」,應依據登載系統所登載之專利證書號,逐一續填下列專利資訊及專 利聲明。

#### ◉ ニ、第四十八條之九各款情事之聲明

◎ 1.第四十八條之九第一款情事之聲明。

⊙ 2.第四十八條之九第三至四款,應依據登載系統所登載之專利證書號,逐一續填下列專利資訊及專利聲明。

(一) 物質發明

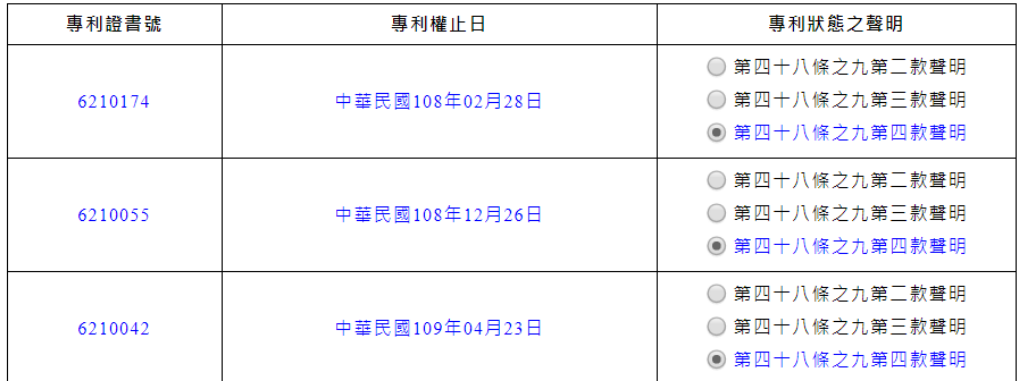

#### (二) 組合物或配方發明

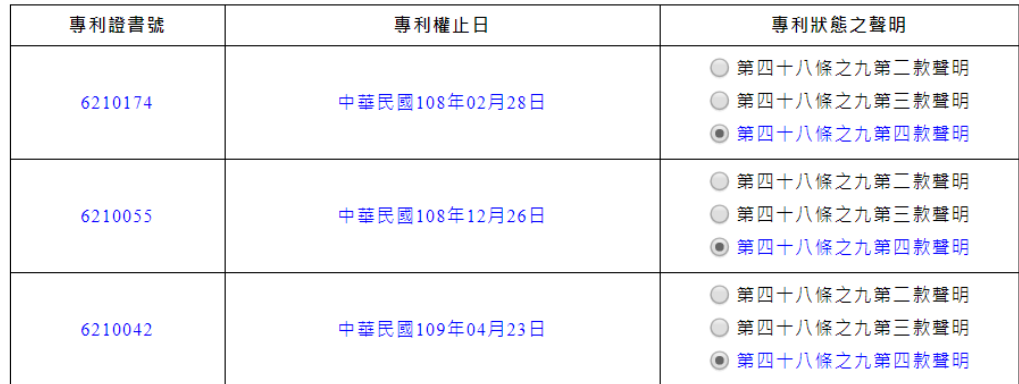

#### (三)醫藥用途發明

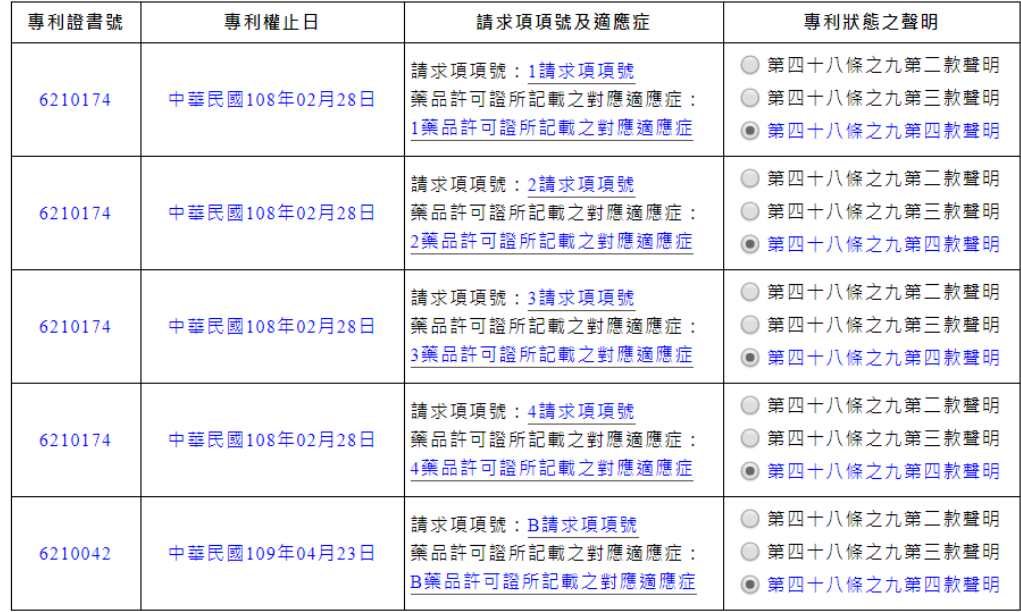

(3)若選擇「適應症排除之聲明」,應依據登載系統所登載之專利證書號,逐 一續填下列專利資訊及專利聲明。。

● 三、適應症排除之聲明

(一)物質發明

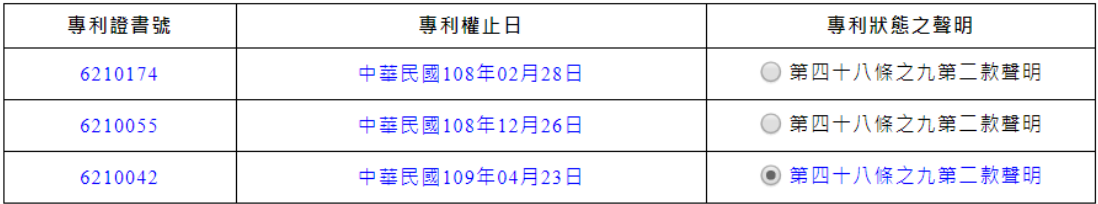

(二)組合物或配方發明

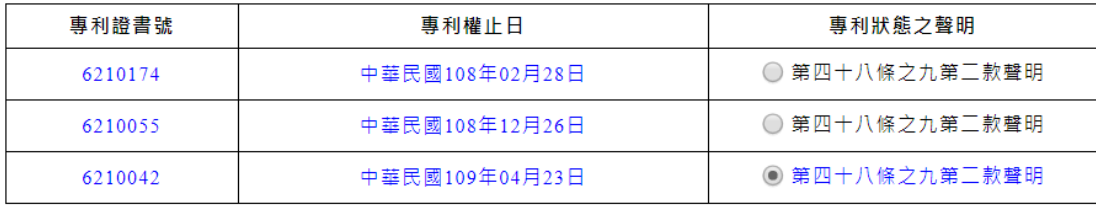

(三)醫藥用途發明

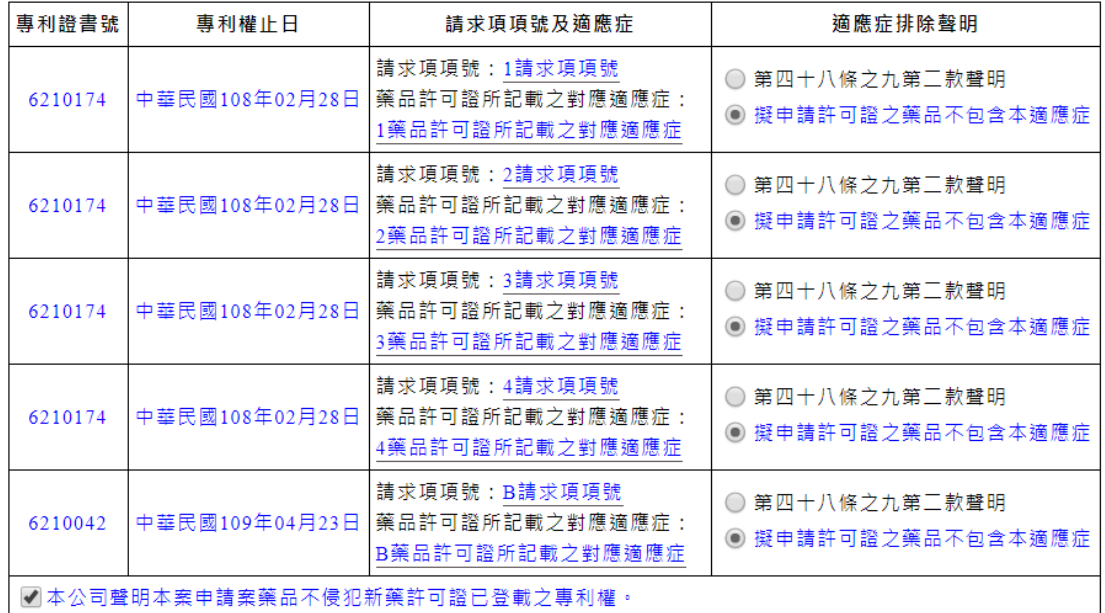

5. 勾選「聲明事項」,確認後按「送出」,聲明資料一經送出即無法再修改。 完成送出後,系統將導回聲明資料列表。列表中案件編號由系統自動產生, 狀態為「已送出」,作業項目只可執行「列印」。學名藥專利聲明必須列

印紙本文件,於文件上勾選聲明事項並加蓋印章,才能將文件函送或親送 至署內收件。

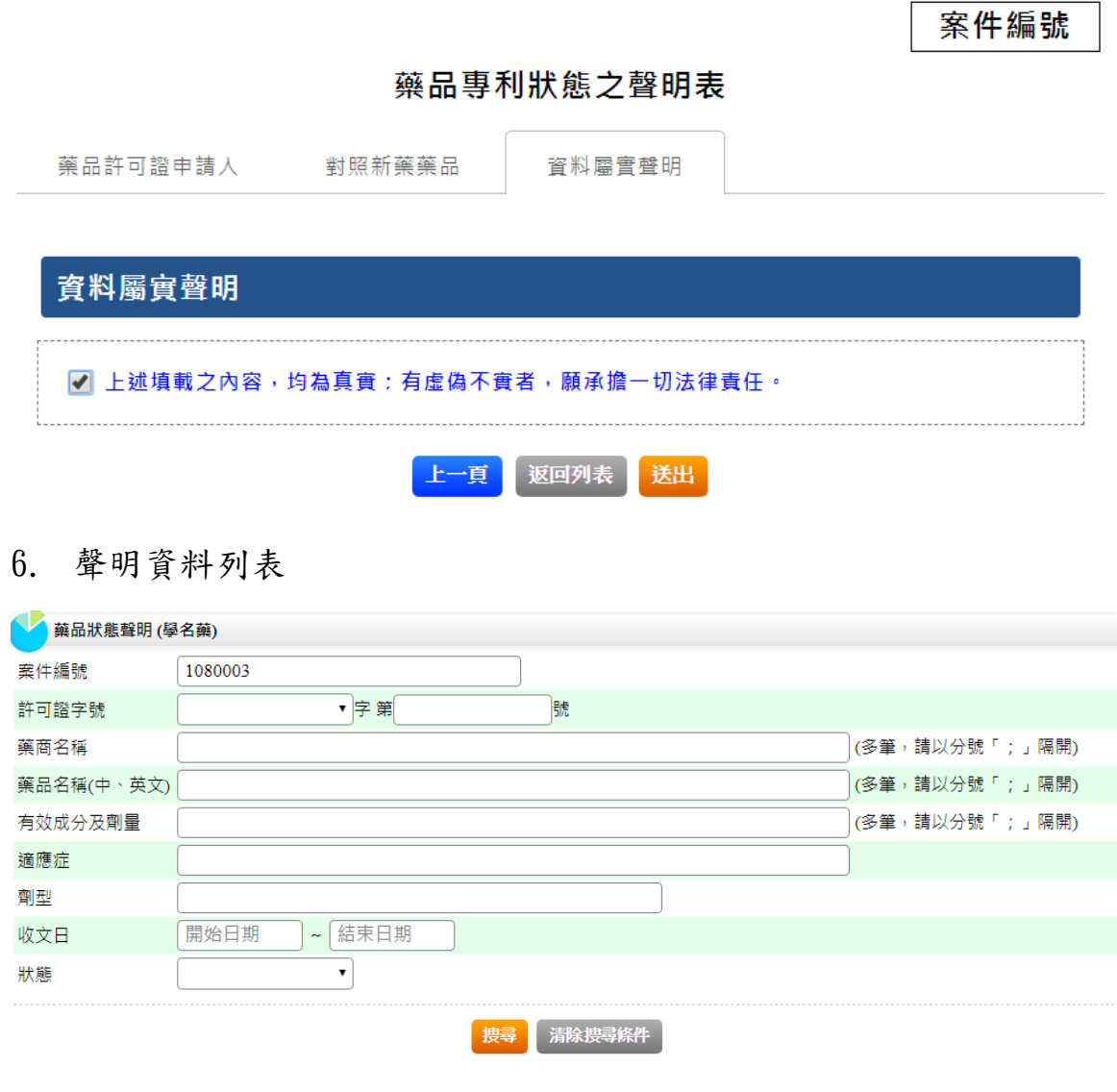

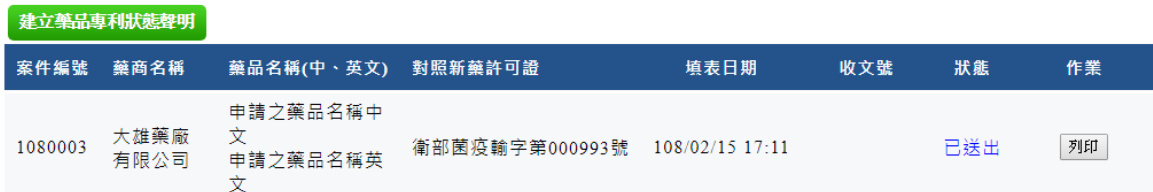

# <span id="page-47-0"></span>五、 列印藥品專利狀態聲明表

### 1. 選擇學名藥專利聲明網頁,按列印

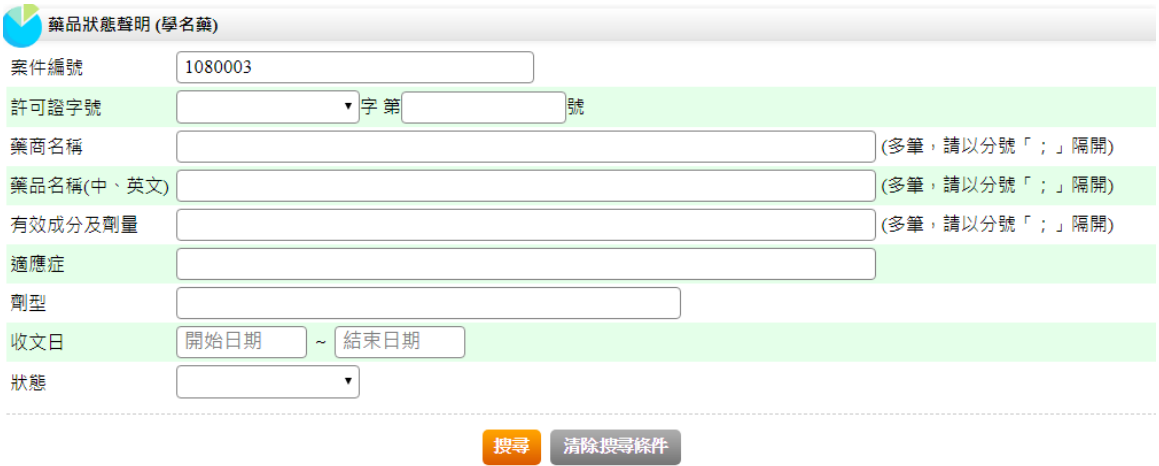

#### 建立築品専利狀態聲明 案件編號 藥商名稱 藥品名稱(中、英文) 對照新藥許可證 填表日期 收文號 狀態 作業 申請之藥品名稱中 大雄藥廠 文 1080003 衛部菌疫輸字第000993號 108/02/15 17:11 已送出 列印 へ<br>申請之藥品名稱英 有限公司 文

2. 藥品專利狀態之聲明表(範例)

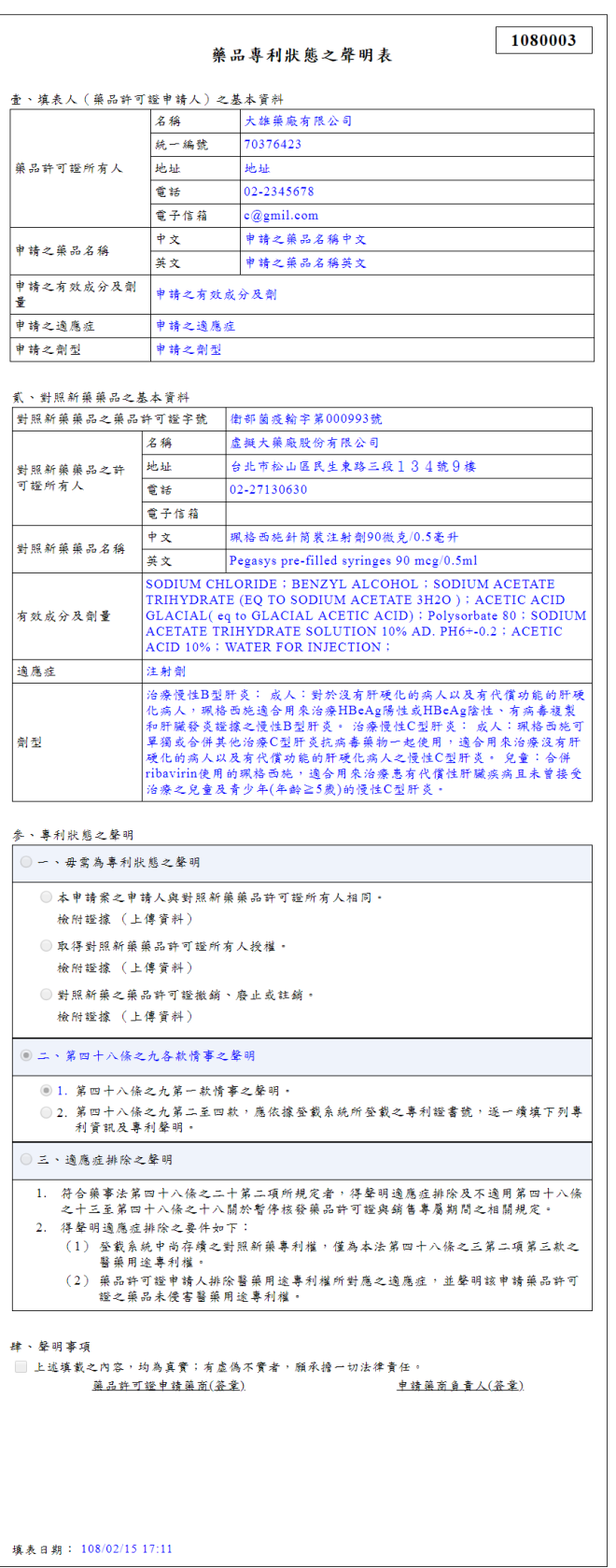

列印【關閉視窗】

### 3. 按「列印」可存成 pdf 格式檔案

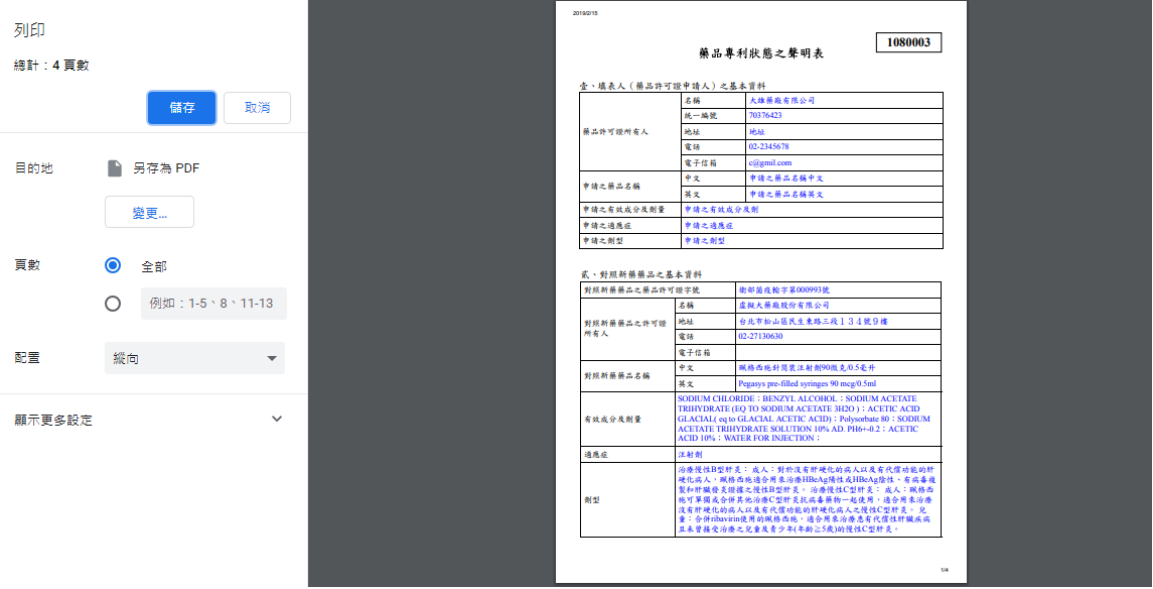

- 4. 「列印」格式將區分 4 部分:
	- (1) 第一部份:列印藥品許可證申請人之 基本資料及對照新藥藥品之基 本資訊
	- (2) 第二部份:專利狀態之聲明(毋需為專利狀態之聲明)
	- (3) 第三部份: 專利狀態之聲明(第四十八條之九各款情事之聲明)
	- (4) 第四部份: 專利狀態之聲明(適應症排除之聲明)、聲明事項及填表日
	- 期

## 藥品專利狀態之聲明表

1080003

壹、填表人 (藥品許可證申請人)之基本資料

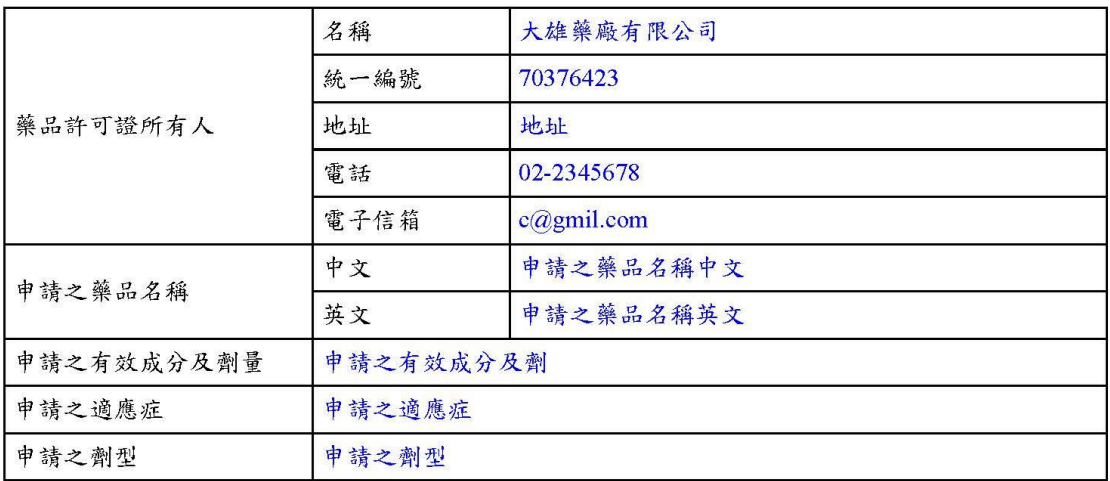

#### 貳、對照新藥藥品之基本資料

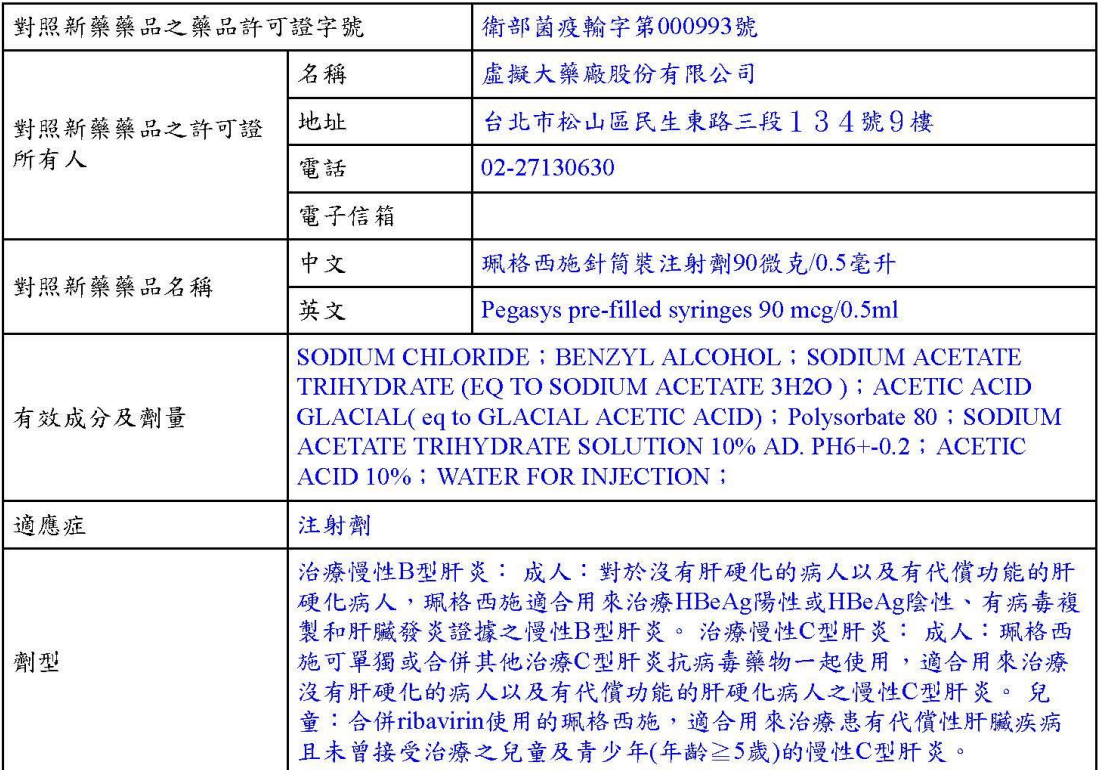

 $1/4$ 

參、專利狀態之聲明

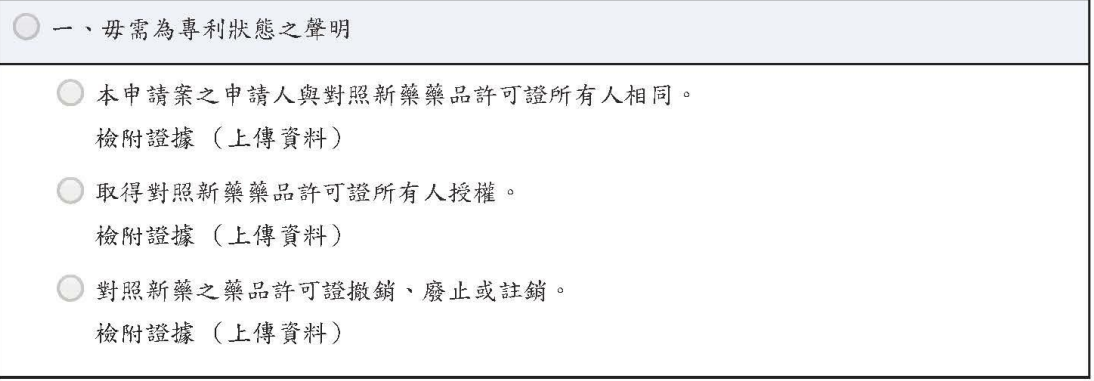

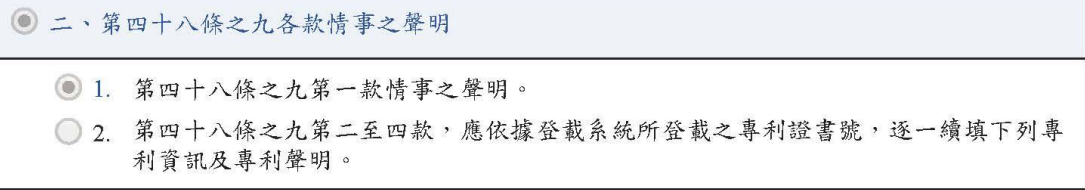

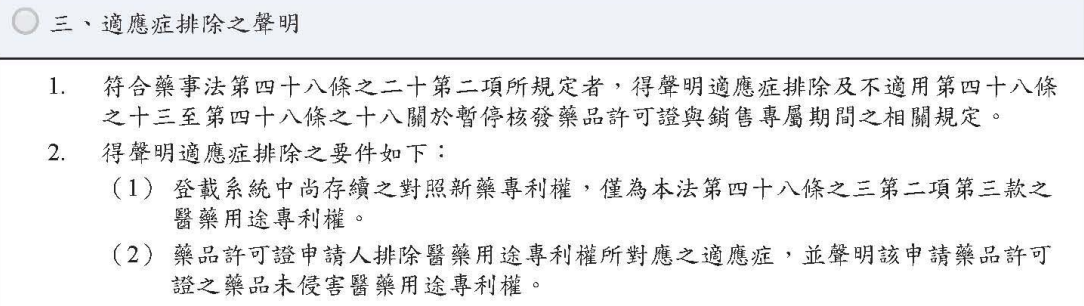

肆、聲明事項

□ 上述填載之內容,均為真實;有虛偽不實者,願承擔一切法律責任。

藥品許可證申請藥商(簽章)

申請藥商負責人(簽章)

填表日期: 108/02/15 17:11

 $4/4$